# Guide to Deploying VMware Workspace ONE UEM with VMware Workspace ONE Access

MARCH 2024 VMware Workspace ONE Access

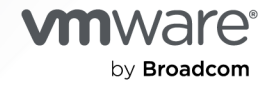

You can find the most up-to-date technical documentation on the VMware by Broadcom website at:

<https://docs.vmware.com/>

**VMware by Broadcom** 3401 Hillview Ave. Palo Alto, CA 94304 www.vmware.com

Copyright  $^\copyright$  2017-2024 Broadcom. All Rights Reserved. The term "Broadcom" refers to Broadcom Inc. and/or its subsidiaries. For more information, go to https://www.broadcom.com. All trademarks, trade names, service marks, and logos referenced herein belong to their respective companies. [Copyright and](https://docs.vmware.com/copyright-trademark.html) [trademark information.](https://docs.vmware.com/copyright-trademark.html)

## **Contents**

#### **1** [Workspace ONE UEM Integration with Workspace ONE Access 5](#page-4-0)

- [Using the Getting Started Wizard to Connect Workspace ONE UEM with Workspace ONE](#page-5-0)  [Access](#page-5-0) 6
- [Enabling Workspace ONE Access URL Endpoint in Workspace ONE Access Appliance \(On](#page-9-0) [premise only\)](#page-9-0) 10
- [Configure Workspace ONE UEM Integration in Workspace ONE Access](#page-10-0) 11
- [Mapping Workspace ONE Access Domains to Multiple Organization Groups in Workspace ONE](#page-13-0) [UEM](#page-13-0) 14
	- [Map Organization Groups in Workspace ONE UEM to Workspace ONE Access Domains](#page-14-0) [15](#page-14-0)
	- [Deployment Strategies for Setting Up Multiple Workspace ONE UEM Organization Groups](#page-14-0) [15](#page-14-0)
- [Maintaining Your Workspace ONE UEM Integration with Workspace ONE Access](#page-18-0) 19

#### **2** [Configure Workspace ONE Access for Single Sign-On Authentication from](#page-22-0)  [Workspace ONE UEM Devices 23](#page-22-0)

- [Syncing Workspace ONE UEM Users to Workspace ONE Access Directories](#page-22-0) 23
	- [Syncing Directory-Based Accounts from Your Workspace ONE UEM Directory Service](#page-23-0) 24
		- [Managing User Attributes Mapping](#page-23-0) 24
		- [Sync Users and Groups from Workspace ONE UEM Directory to Workspace ONE Access](#page-24-0)  [Directory 25](#page-24-0)
	- [Syncing Workspace ONE UEM Local Basic User Accounts to Workspace ONE Access](#page-25-0) 26
		- [Enable Basic User Sync to Add Local Users to Workspace ONE Access Local UEM](#page-26-0) [Directory 27](#page-26-0)
- [Implementing Authentication with AirWatch Cloud Connector](#page-27-0) 28
	- [Managing Configuration of Password Authentication with Workspace ONE UEM in](#page-27-0) [Workspace ONE Access](#page-27-0) 28
	- [Configure Built-in Identity Providers in Workspace ONE Access](#page-28-0) 29
- [Enabling Compliance Checking for Workspace ONE UEM Managed Devices in Workspace ONE](#page-29-0)  [Access](#page-29-0) 30
	- [Configure Compliance Checking Rules in Workspace ONE Access](#page-31-0) 32
- [Configuring Access Policies in Workspace ONE Access to Manager User Access to Their Apps in](#page-31-0)  [Hub Catalog](#page-31-0) 32
	- [Add Authentication Rules Workspace ONE Access Default Access Policy](#page-32-0) 33
	- [Configure a Policy in Workspace ONE Access to Restrict Access to Applications](#page-34-0) 35

#### **3** [Implementing Mobile Single Sign-On Authentication for Workspace ONE UEM-](#page-36-0)[Managed iOS Devices](#page-36-0) 37

- [Using a Key Distribution Center for Authentication from iOS Devices When Authenticating with](#page-37-0)  [Workspace ONE Access](#page-37-0) 38
	- [Using Workspace ONE UEM Certificate Authority for Kerberos Authentication](#page-37-0) 38
		- [Enable and Export the Workspace ONE UEM Certificate Authority](#page-38-0) 39

[Configure Active Directory Certificate Authority in Workspace ONE UEM](#page-38-0) 39

- [Configuring Workspace ONE UEM to Use Active Directory Certificate Authority](#page-39-0) 40
- [Add Certificate Template in Workspace ONE UEM](#page-40-0) 41
- [Configuring Mobile SSO for iOS Authentication](#page-42-0) 43
	- [Configure Mobile SSO for iOS Authentication in Workspace ONE Access](#page-43-0) 44
	- [Configure Built-in Identity Provider for Mobile SSO iOS Authentication](#page-44-0) 45
	- [Create a Conditional Access Policy Rule](#page-45-0) 46
- [Configure Apple iOS Profile in Workspace ONE UEM Using Workspace ONE UEM Certificate](#page-46-0)  [Authority](#page-46-0) 47
- [Configure Apple iOS Single Sign-On Profile in Workspace ONE UEM Using Active Directory](#page-48-0)  [Certificate Authority and Certificate Template](#page-48-0) 49

[Create Custom Lookup Value for iOS Mobile SSO Kerberos Principal Name](#page-50-0) 51

- [Assign a Workspace ONE UEM Device Profile to Smart Groups](#page-51-0) 52
- **4** [Accessing Other Documents](#page-52-0) 53

# <span id="page-4-0"></span>Workspace ONE UEM Integration<br>with Workspace ONE Access

To set up Workspace ONE $^{\circledR}$  UEM mobile management services with Workspace ONE™ Access $^{\circledR}$ service for single sign-on and identity management for users, you integrate Workspace ONE Access and Workspace ONE UEM services.

When the Workspace ONE UEM and Workspace ONE Access services are integrated, you can use Hub Services to configure how employees use the Workspace ONE $^{\circledR}$  Intelligent Hub app to access apps, receive notifications, and search for people in your organization. Users from Workspace ONE UEM enrolled devices can log in to their Workspace ONE Intelligent Hub app to access their enabled applications securely without entering multiple passwords. Workspace ONE Access users can access their work resources from their Hub portal in a browser or from the Workspace ONE Intelligent Hub app on their devices.

To integrate Workspace ONE Access and Workspace ONE UEM, you run the Getting Started Wizard from the Workspace ONE UEM console to start the integration with Workspace ONE Access. Workspace ONE UEM generates the REST API keys and certificate and shares them with Workspace ONE Access to establish the trusted connection between the two services. You complete the set up in the Workspace ONE Access console.

For information about configuring Hub Services, see the [Setting Up Hub Services to Support](https://docs.vmware.com/en/VMware-Workspace-ONE/services/intelligent-hub_IDM/GUID-D398B4CD-0443-479E-B5F4-6DD8621FAF55.html)  [Workspace ONE Intelligent Hub](https://docs.vmware.com/en/VMware-Workspace-ONE/services/intelligent-hub_IDM/GUID-D398B4CD-0443-479E-B5F4-6DD8621FAF55.html) guide.

Read the following topics next:

- **n** Using the Getting Started Wizard to Connect Workspace ONE UEM with Workspace ONE [Access](#page-5-0)
- **n** Enabling Workspace ONE Access URL Endpoint in Workspace ONE Access Appliance (On [premise only\)](#page-9-0)
- <sup>n</sup> [Configure Workspace ONE UEM Integration in Workspace ONE Access](#page-10-0)
- **n** Mapping Workspace ONE Access Domains to Multiple Organization Groups in Workspace [ONE UEM](#page-13-0)
- <sup>n</sup> [Maintaining Your Workspace ONE UEM Integration with Workspace ONE Access](#page-18-0)

## <span id="page-5-0"></span>Using the Getting Started Wizard to Connect Workspace ONE UEM with Workspace ONE Access

You run the Getting Started Wizard in the Workspace ONE UEM console to connect the Workspace ONE UEM service to the Workspace ONE Access service and establish a trusted relationship between the two services.

Before you can configure the integration, to establish a connection between Workspace ONE Access and Workspace ONE UEM, an OAuth 2.0 service client must be configured in Workspace ONE Access. The Workspace ONE Access OAuth 2.0 client ID and shared secret are configured in the Workspace ONE UEM console Getting Started wizard to establish the connection with Workspace ONE Access.

For newly created SaaS tenants, the OAuth 2.0 service client is generated on behalf of a new Workspace ONE Access client when the tenant is established. The information is prepopulated to the Getting Started wizard for that tenant.

For integration with an on-premises Workspace ONE Access deployment, the Workspace ONE Access admin generates the Workspace ONE Access OAuth 2.0 service client in the Workspace ONE Access console, Settings > OAuth 2.0 Management > UEM page. The UEM admin adds the client ID and shared secret to the Getting Started wizard when they start the configuration. See the [Creating an OAuth 2.0 Service Client for Workspace ONE UEM](https://docs.vmware.com/en/VMware-Workspace-ONE-Access/23.09/ws1_access_service_administration_cloud/GUID-C56FE03F-38BC-448D-9023-773BB2655312.html) article in the Workspace ONE Access Administration guide.

The Getting Started wizard serves as a checklist that walks you through the settings required to set up a Workspace ONE UEM and Workspace ONE Access. This configuration is set up in the Workspace ONE UEM console for the organization group of type **Customer**.

The Getting Started Wizard tracks how far along you are in the configuration process. You can start, pause, restart later, review, and change prior responses.

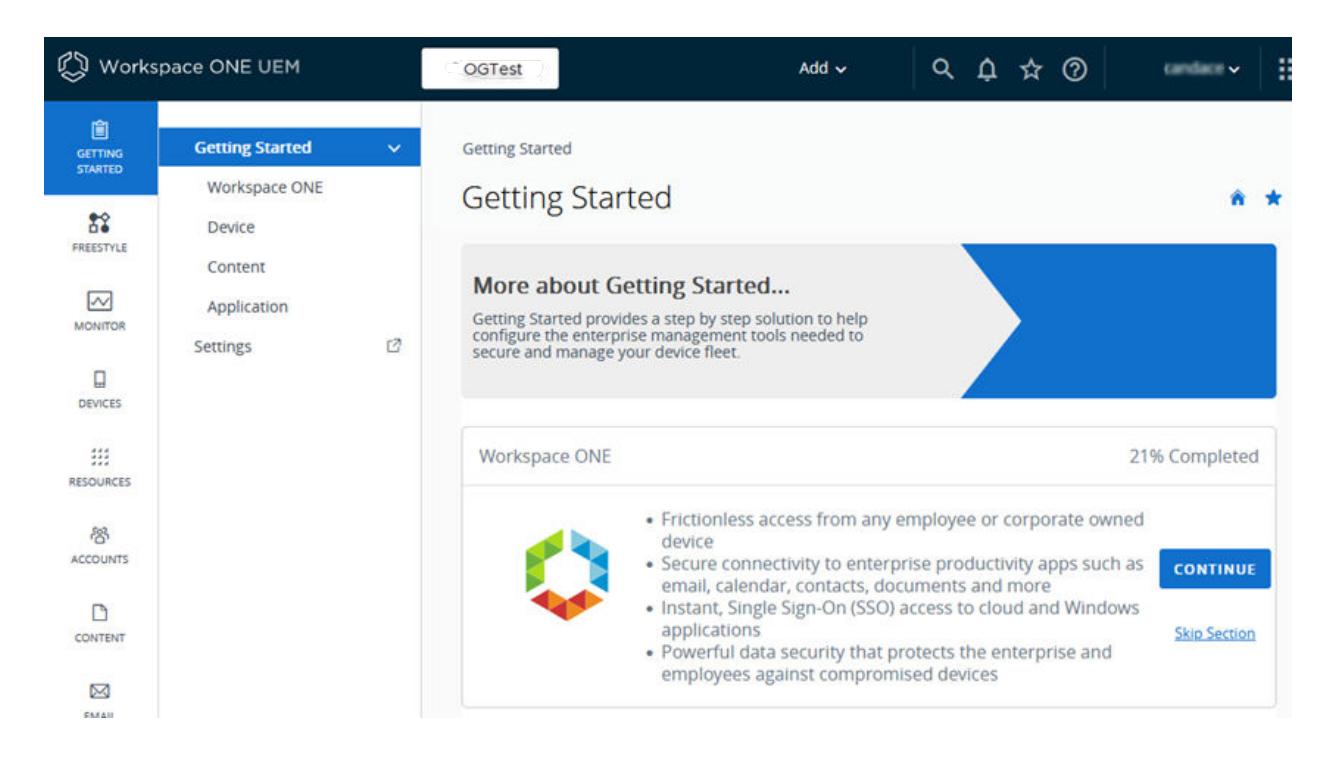

**Important** Before you run the Getting Started Wizard, in the on-premises versions 23.09 and later Workspace ONE Access appliance, you must activate the API login URL endpoint / SAAS/API/1.0/REST/auth/system/login hosted by the Workspace ONE Access appliance. This is deactivated by default. See [Enabling Workspace ONE Access URL Endpoint in Workspace](https://docs.vmware.com/en/VMware-Workspace-ONE-Access/services/WS1-Access-deploymentguide/GUID-B8015B52-C84A-49D7-B4C8-184F3E6C1585.html) [ONE Access Appliance \(On premise only\).](https://docs.vmware.com/en/VMware-Workspace-ONE-Access/services/WS1-Access-deploymentguide/GUID-B8015B52-C84A-49D7-B4C8-184F3E6C1585.html)

- 1 In the Workspace ONE UEM console, click **Getting Started > Workspace ONE**.
- 2 Scroll down to the **Identity and Access Management > Connect to Workspace ONE Access**  section and click **CONFIGURE**.
- 3 Enter your Workspace ONE Access tenant URL, the client ID and shared secret, if it is not prepopulated on the page.

Click **TEST CONNECTION** to verify that Workspace ONE UEM and Workspace ONE Access services can communicate.

Click **SAVE**.

The wizard creates the service account and the API Keys that are exempt from the Workspace ONE UEM built-in rate limit.

4 Go to the **Settings > System > Devices & Users > General > Enrollment** page and scroll to **Source for Authentication for Intelligent Hub**, to verify that **Workspace ONE Access** is enabled.

The following settings are automatically configured in the Workspace ONE UEM console to establish a trusted relationship between the two services and the settings values are automatically populated to the Workspace ONE Access console Integrations > UEM Integration page.

- **Basic administrator role of Console Administrator service account is created in your** Organization Group.
- **REST API Admin key is generated and shared with the Workspace ONE Access service to** communicate between the services.
- **REST API Enrollment User key is generated and shared with the Workspace ONE Access** service.
- **n** After the admin API key is created, an admin account is added and certificate authentication is set up in the Workspace ONE UEM console. For REST API certificate-based authentication, a user-level certificate is generated in the Workspace ONE UEM console. The certificate used is a self-signed Workspace ONE UEM certificate generated from the Workspace ONE UEM admin root cert.

Integrations Settings

## **UEM Integration**

Integrate Workspace ONE UEM with Workspace ONE Access to facilitate Single Sign-On and Identity Management for users

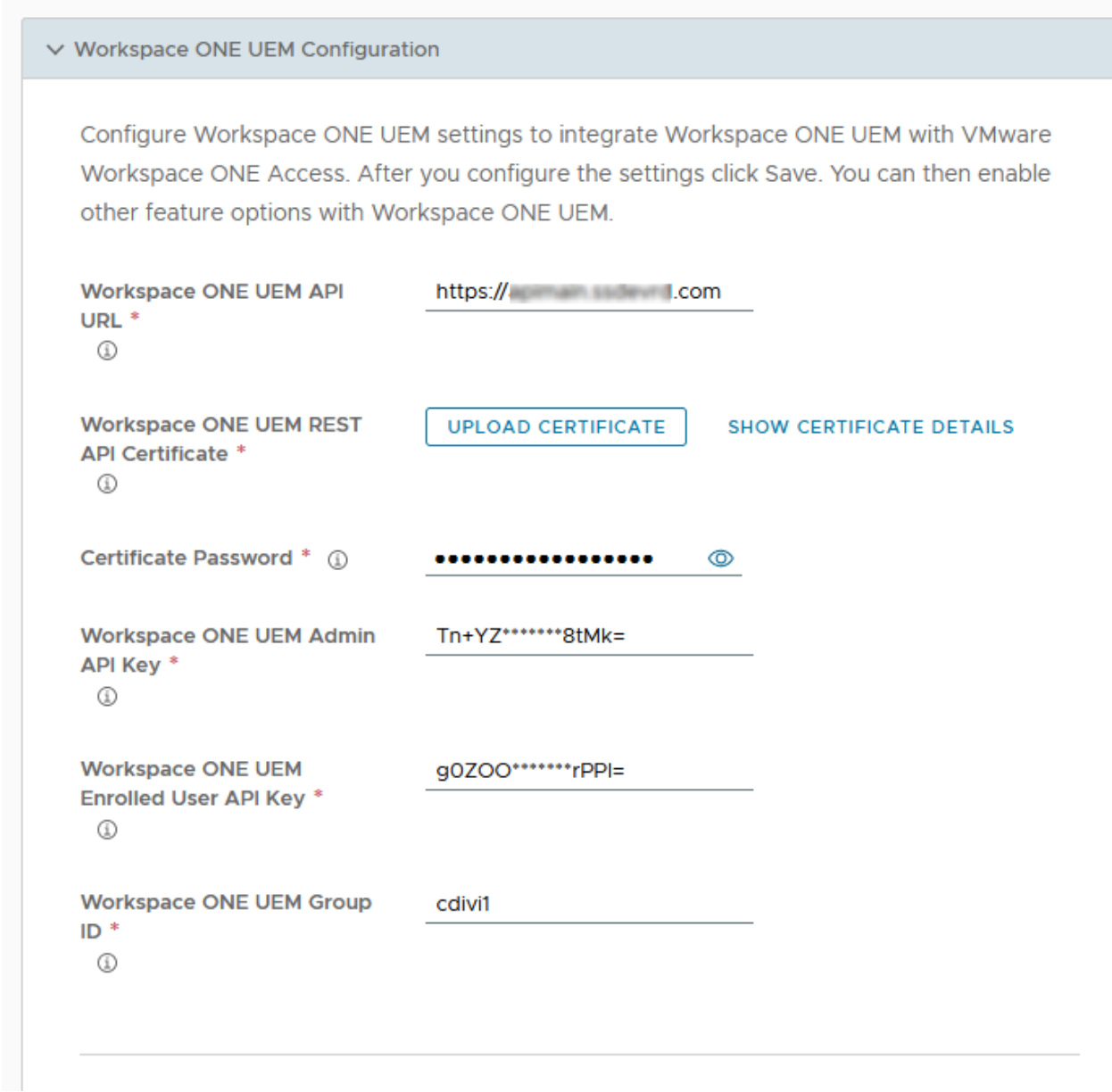

You complete setting up the integration with Workspace ONE UEM in the Workspace ONE Access console. See [Configure Workspace ONE UEM Integration in Workspace ONE Access](#page-10-0).

## <span id="page-9-0"></span>Enabling Workspace ONE Access URL Endpoint in Workspace ONE Access Appliance (On premise only)

When you use the Getting Started Wizard in the Workspace ONE UEM console to integrate an on-premises deployment of Workspace ONE Access version 23.09 with Workspace ONE UEM, you must activate the API login URL endpoint before you can start the integration. The login URL endpoint /SAAS/API/1.0/REST/auth/system/login hosted by the Workspace ONE Access appliance is deactivated by default.

To learn more about this Workspace ONE Access security setting, see [Workspace ONE Access](https://docs.vmware.com/en/VMware-Workspace-ONE-Access/23.09/ws1_access_service_administration_cloud/GUID-37C79290-B83E-4B88-A91B-5B94514738DD.html)  [Security Settings Guidelines](https://docs.vmware.com/en/VMware-Workspace-ONE-Access/23.09/ws1_access_service_administration_cloud/GUID-37C79290-B83E-4B88-A91B-5B94514738DD.html).

## Enable/SAAS/API/1.0/REST/auth/system/login

Enable /SAAS/API/1.0/REST/auth/system/login so that system domain admin users can log into the Workspace ONE Access console.

## **Procedure**

- 1 SSH into the Workspace ONE Access appliance as the root user.
- 2 To enable the login to the service node, enter

```
$cd /usr/local/horizon/bin
$hznAdminTool configureBreakGlassLogin -systemLogin -enable
```
3 Restart the service on the appliance. Enter **service horizon-workspace restart**.

Repeat this process for all appliances in your environment.

When /SAAS/API/1.0/REST/auth/system/login is enabled, the admin can use the Getting Started Wizard in the UEM console to integrate the Workspace ONE UEM and Workspace ONE Access services.

## Deactivate /SAAS/API/1.0/REST/auth/system/login

After you configure the integration between Workspace ONE UEM with Workspace ONE Access, deactivate /SAAS/API/1.0/REST/auth/system/login as a login option.

## **Procedure**

.

- 1 SSH into the Workspace ONE Access appliance as the root user.
- 2 To deactivate the login, enter

```
$cd /usr/local/horizon/bin
$hznAdminTool configureBreakGlassLogin -systemLogin -disable
```
3 Restart the service on the appliance. Enter **service horizon-workspace restart**.

Repeat this process for all appliances in your environment.

## <span id="page-10-0"></span>Configure Workspace ONE UEM Integration in Workspace ONE Access

After you run the Getting Started wizard in the Workspace ONE UEM console to establish the trusted relationship between the two services, you go to the Workspace ONE Access console, to complete the setup.

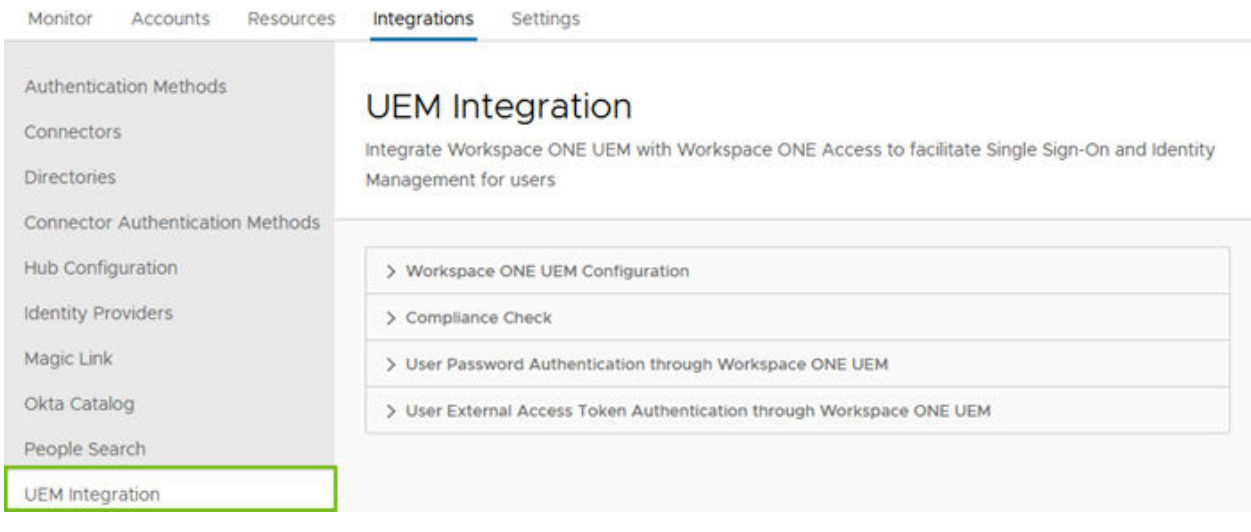

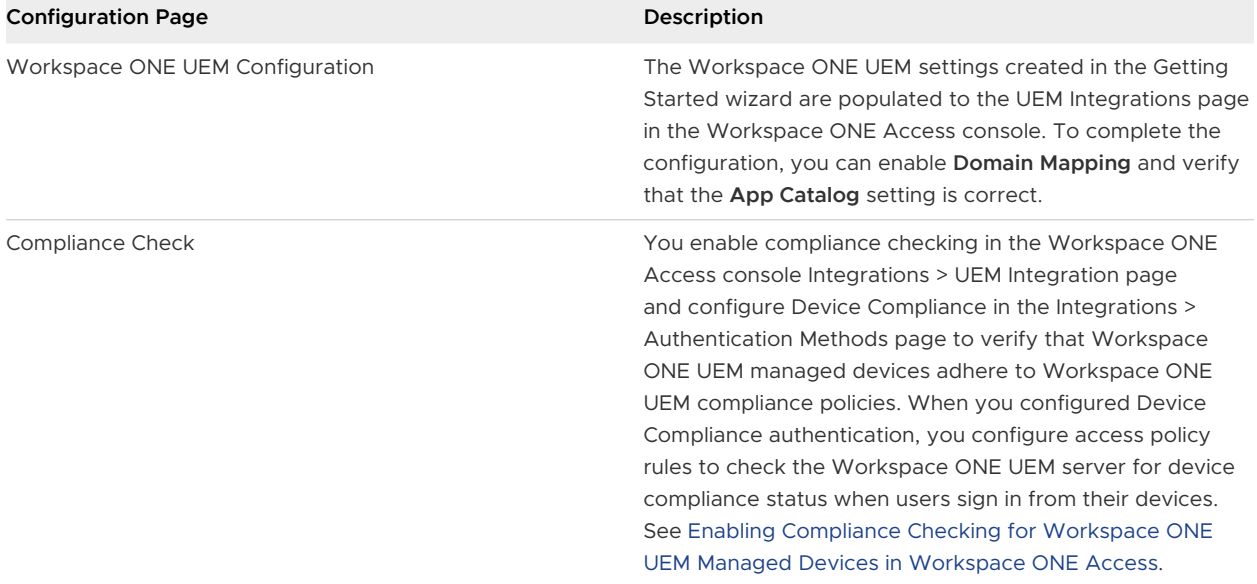

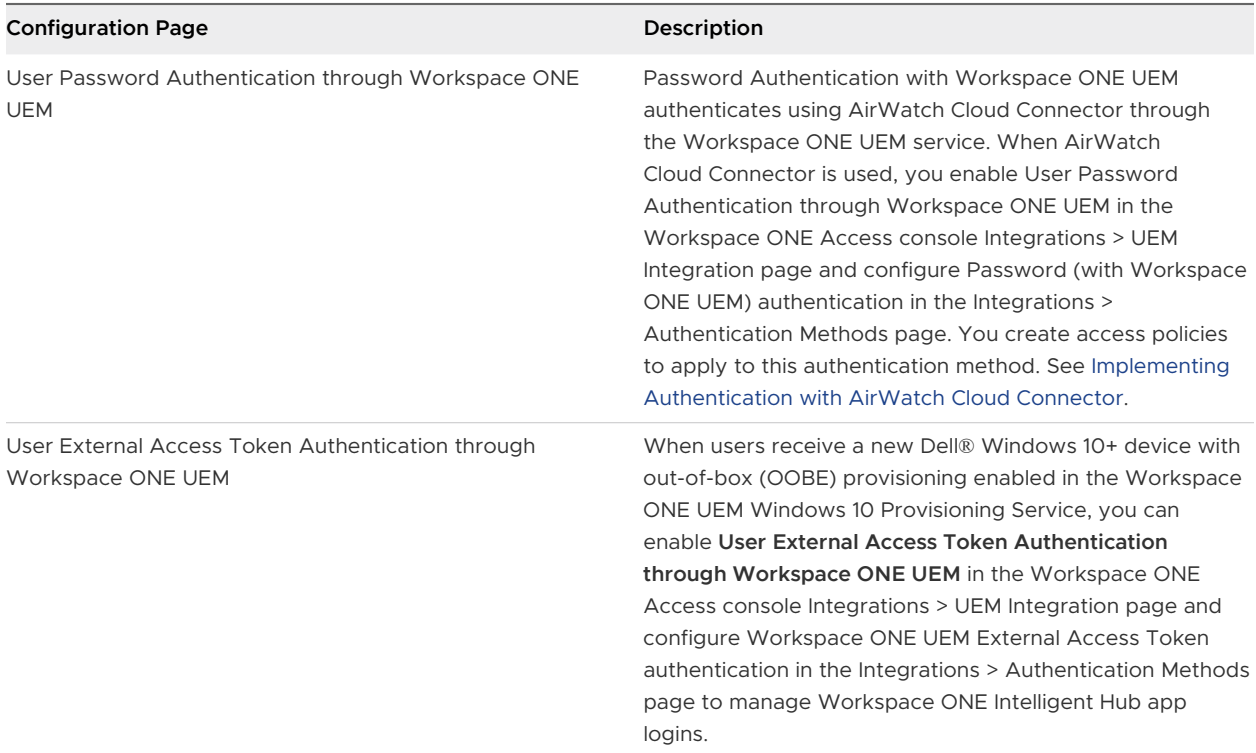

## Enable Domain Mapping and Workspace ONE Intelligent Hub App Catalog

Enable **Domain Mapping** to map Workspace ONE UEM Organization Group (OG) to the user's domain in the Workspace ONE Access service to register that user's devices to the OG. See [Mapping Workspace ONE Access Domains to Multiple Organization Groups in Workspace ONE](#page-13-0)  [UEM](#page-13-0).

The **Fetch from Workspace ONE UEM** is automatically enabled in the **Catalog** section to include apps from the Workspace ONE UEM catalog. The Workspace ONE Intelligent Hub app catalog displays web and virtual apps configured in the Workspace ONE Access console and native apps and web links configured in the Workspace ONE UEM console. The Device Service URL for new device enrollment with UEM is automatically configured.

- 1 In the Workspace ONE Access console **Integrations > UEM Integration** page, scroll down to the **Domain Mapping** section.
- 2 Enable **Map Domains to Multiple Organization Groups**.

## Domain Mapping

Map Workspace ONE UEM Organization Groups (OG) to the user's domain in Workspace ONE Access to register the user's device to the OG

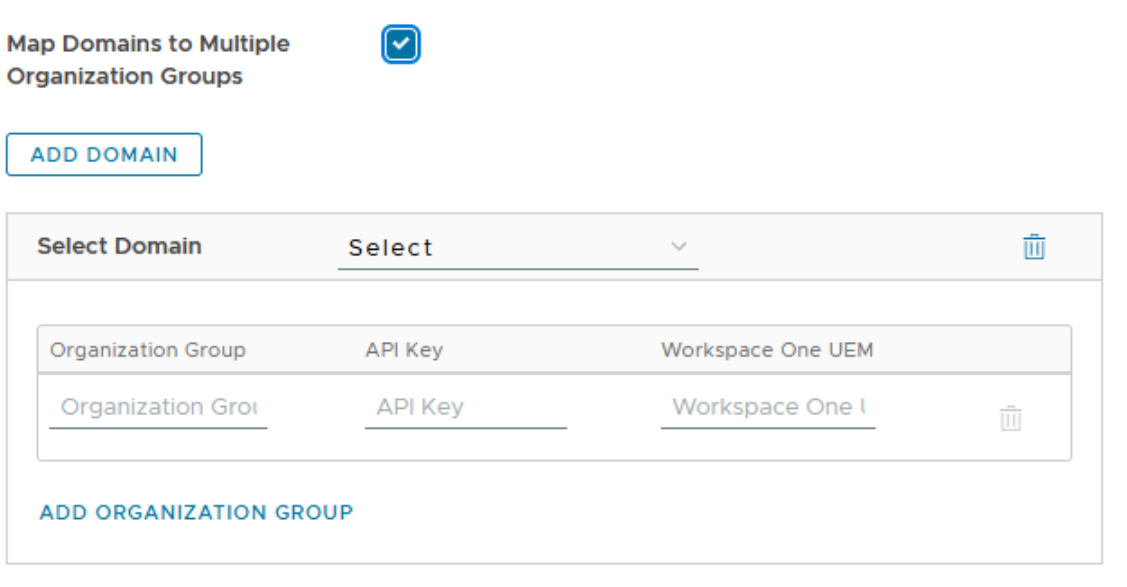

- a Select a domain from the drop-down menu.
- b Add the Workspace ONE UEM organization group for that domain, the API key, and the Workspace ONE UEM name.

Click **ADD ORGANIZATION GROUP** to add another organization group to the domain.

3 Verify that **Fetch from Workspace ONE UEM** is selected and the Device Services URL listed is correct.

<span id="page-13-0"></span>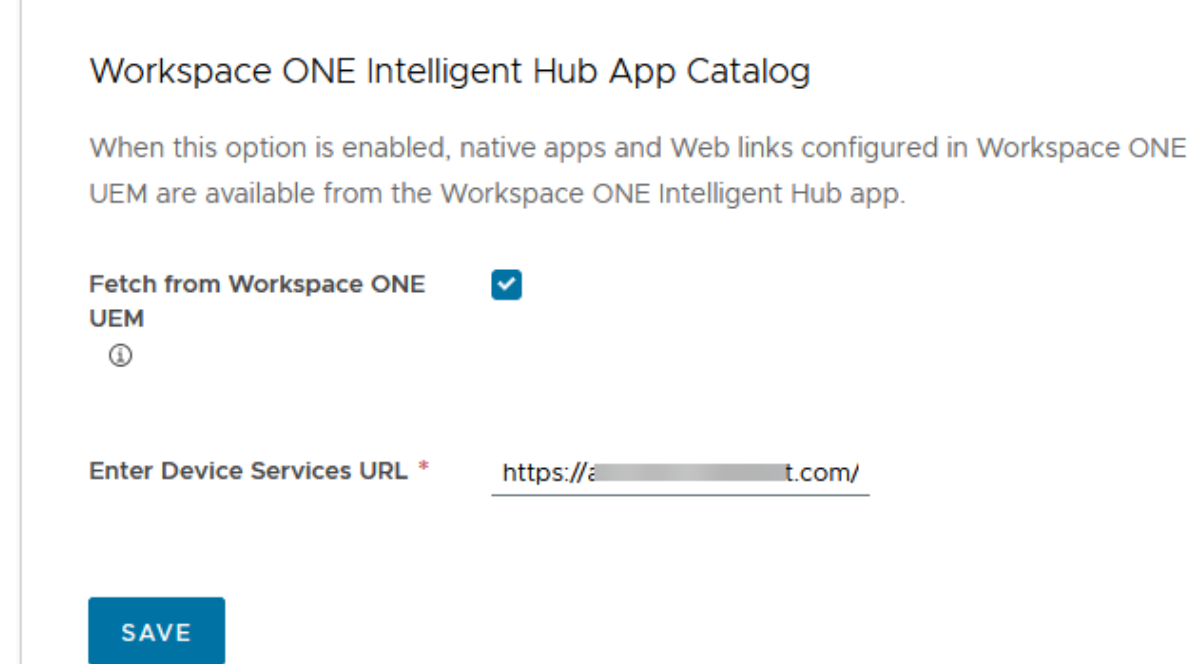

4 Click **Save** if you made any changes.

## Mapping Workspace ONE Access Domains to Multiple Organization Groups in Workspace ONE UEM

When setting up users and devices in Workspace ONE UEM, Workspace ONE UEM uses organization groups (OG) to organize and group users and to establish permissions. When Workspace ONE UEM is integrated with Workspace ONE Access, the admin and enrollment user REST API keys can only be configured at the Workspace ONE UEM organization group of type Customer.

In Workspace ONE UEM environments configured for multi-tenancy, many organization groups are created for users and devices. Devices become registered or enrolled into an organization group. Organization groups can be set up in unique configurations in a multi-tenancy environment. For example, organization groups by separate geographies, departments, or use cases.

You can link domains configured in Workspace ONE Access to specific organization groups in Workspace ONE UEM to manage device registration through Intelligent Hub. When users log in to the Workspace ONE Intelligent Hub app, a device registration event is triggered within Workspace ONE Access. During the device registration, a request is sent to Workspace ONE UEM to pull any applications that the user and device combination is entitled to.

The device organization groups must be identified when Workspace ONE UEM is integrated with Workspace ONE Access so that identity manager can locate the user and successfully register the device into the appropriate organization group.

<span id="page-14-0"></span>When you configure the Workspace ONE UEM settings in the Workspace ONE Access service, you can enter device organization group IDs and the API keys to map multiple OG to a domain. When users sign into the Workspace ONE Intelligent Hub app from their devices, the user records are verified and the device is registered to the appropriate organization group in Workspace ONE UEM.

To learn more about how to configure multiple organization groups, see Deployment Strategies for Setting Up Multiple Workspace ONE UEM Organization Groups.

**Note** When Workspace ONE UEM is integrated with Workspace ONE Access and multiple Workspace ONE UEM organization groups are configured, the Active Directory Global Catalog option cannot be configured for use with the Workspace ONE Access service.

## Map Organization Groups in Workspace ONE UEM to Workspace ONE Access Domains

Link domains configured in the Workspace ONE Access service to specific organization groups in Workspace ONE UEM to manage device registration through Workspace ONE UEM.

See Deployment Strategies for Setting Up Multiple Workspace ONE UEM Organization Groups to learn about different strategies to configuring organization groups for a domain.

## Procedure

- **1** In the Workspace ONE Access console **Integrations > UEM Integration** page, navigate to the **Advanced Workspace ONE UEM** Configuration section.
- **2** Enable **Map Domains to Multiple Organization Groups**.
- **3** Select a domain from the drop-down menu next to the green +.
- **4** Configure the specific Workspace ONE organization group ID for that domain. Enter the organization group ID name, API key, and the Workspace ONE domain name.

You can map multiple organization groups to the domain.

**5** Click **Save**.

## Deployment Strategies for Setting Up Multiple Workspace ONE UEM Organization Groups

Workspace ONE UEM uses organization groups (OG) to identify users and establish permissions. When Workspace ONE UEM is integrated with Workspace ONE Access, the admin and enrollment user REST API keys are configured at the Workspace ONE UEM organization group type called Customer.

When users sign into the Workspace ONE Intelligent Hub app from a device, a device registration event is triggered within Workspace ONE Access. A request is sent to Workspace ONE UEM to pull any applications that the user and device combination is entitled to. The request is sent using the REST API to locate the user within Workspace ONE UEM and to place the device in the appropriate organization group.

To manage organization groups in Workspace ONE Access, map Workspace ONE UEM organization groups to domains in the Workspace ONE Access service.

If Workspace ONE UEM organization groups are not mapped to domains in the Workspace ONE Access service, the Workspace ONE Intelligent Hub app attempts to locate the user at the organization group where the REST API key is created. That group is the **Customer** group.

## Using Workspace ONE UEM Auto Discovery

Make sure that Auto Discovery is set up in the Workspace ONE UEM console. Set up Auto Discovery when a single directory is configured at a child group to the Customer Organization Group, or when multiple directories are configured below the Customer group with unique email domains.

## Figure 1-1. Example 1

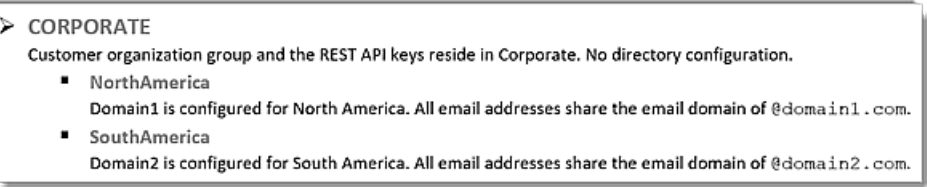

In example 1, the email domain of the organization is registered for auto discovery. Users enter only their email address in the Workspace ONE Intelligent Hub sign-in page.

In this example, when users in the NorthAmerica domain sign into the Workspace ONE Intelligent Hub app, they enter the complete email address as user1@domain1.com. The application looks for the domain and verifies that the user exists or can be created with a directory call in the NorthAmerica organization group. The device can be registered.

## Using Workspace ONE UEM Organization Group Mapping to Workspace ONE Access Domains

Configure the Workspace ONE Access service to the Workspace ONE UEM organization group mapping when multiple directories are configured with the same email domain. You enable **Map Domains to Multiple Organization Groups** in the Integrations > UEM Integration page in the Workspace ONE Access console.

When the Map Domains to Multiple Organization Groups option is enabled, domains configured in Workspace ONE Access can be mapped to the Workspace ONE UEM organization group IDs. The admin REST API key is also required.

In example 2, two domains are mapped to different organization groups. An admin REST API key is required. The same admin REST API key is used for both organization group IDs.

## Figure 1-2. Example 2

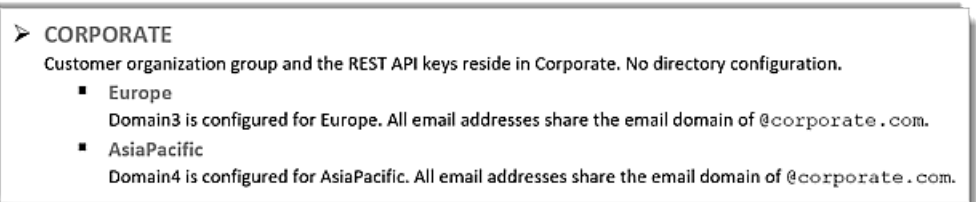

In the UEM Integration configuration page in the Workspace ONE Access console, configure a specific Workspace ONE UEM organization group ID for each domain.

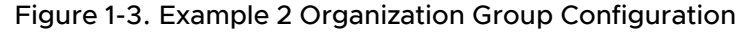

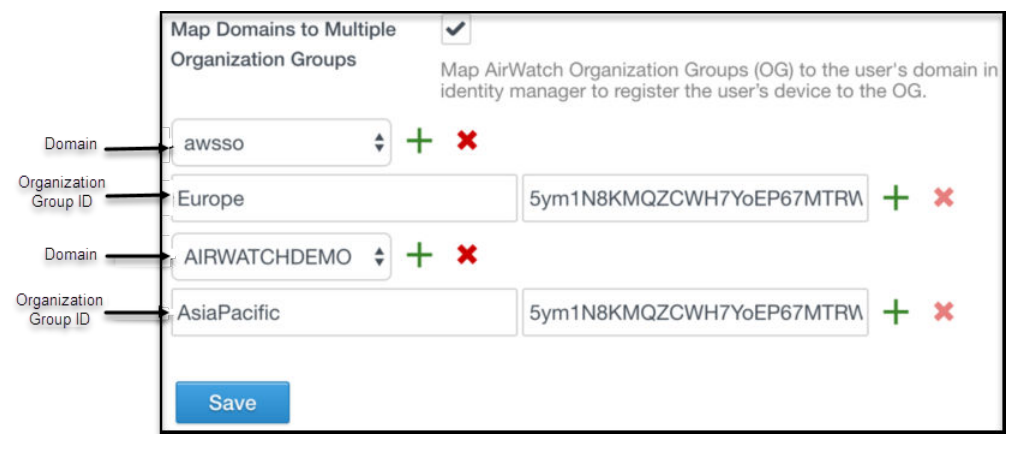

With this configuration, when users logs into the Workspace ONE Intelligent Hub app from their device, the device registration request attempts to locate users from Domain3 in the organization group Europe and users from Domain4 in organization group AsiaPacific.

In example 3, one domain is mapped to multiple Workspace ONE UEM organization groups. Both directories share the email domain. The domain points to the same Workspace ONE UEM organization group.

#### Figure 1-4. Example 3

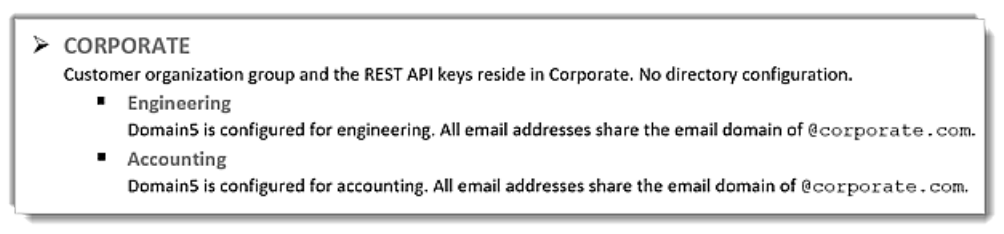

In this configuration, when users sign into the Workspace ONE Intelligent Hub app, the application prompts the users to select which group they want to register into. In this example, users can select either Engineering or Accounting.

#### **Map Domains to Multiple** ✓ **Organization Groups** Map AirWatch Organization Groups (OG) to the user's domain in identity manager to register the user's device to the OG.  $\stackrel{\blacktriangle}{\blacktriangledown}$ Domain awsso × Organization 5ym1N8KMQZCWH7YoEP67MTRW **Engineering** Group ID Accounting 5ym1N8KMQZCWH7YoEP67MTRW **Save**

#### Figure 1-5. Organization Groups Where Directories Share the same Domain

## Placing Devices in the Correct Organization Group

When a user record is successfully located, the device is added to the appropriate organization group. The Workspace ONE UEM enrollment setting **Group ID Assignment Mode** determines the organization group to place the device. This setting is in the System Settings > Device & Users > General > Enrollment > Grouping page in the Workspace ONE UEM console.

#### Figure 1-6. Workspace ONE UEM Group Enrollment for Devices

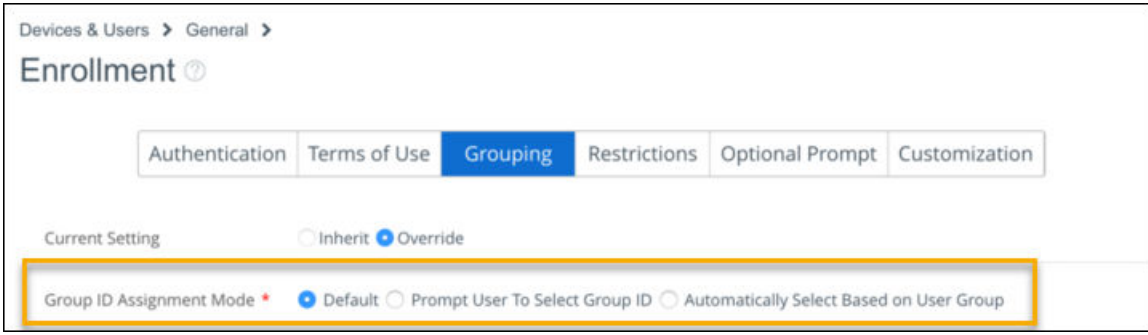

In example 4, all users are at the Corporate organization group level.

#### Figure 1-7. Example 4

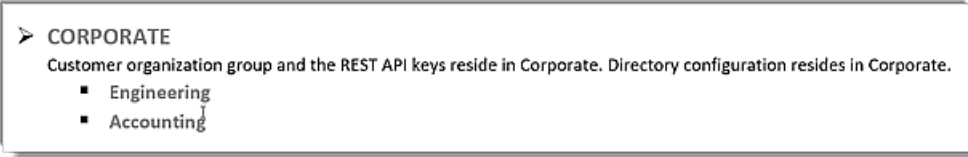

Device placement depends on the selected configuration for the Group ID Assignment Mode at the Corporate organization group.

**n** If Default is selected, the device is placed into the same group where the user is located. In example 4 the device is placed into the Corporate group.

- <span id="page-18-0"></span>**n** If Prompt User to Select Group ID is selected, users are prompted to select which group to register their device into. For example 4, users see a drop-down menu within the Workspace ONE Intelligent Hub app with Engineering and Accounting as options.
- <sup>n</sup> If Automatically Selected Based on User Group is selected, devices are placed into either Engineering or Accounting based on their user group assignment and corresponding mapping in the Workspace ONE UEM console.

## Understanding the Concept of a Hidden Group

In example 4, when users are prompted to select an organization group from which to register, users also can enter a group ID value that is not in the list presented from the Workspace ONE Intelligent Hub app. This is the concept of a hidden group.

In example 5, in the Corporate organization group structure, North America, and Beta are configured as groups under Corporate.

## Figure 1-8. Example 5

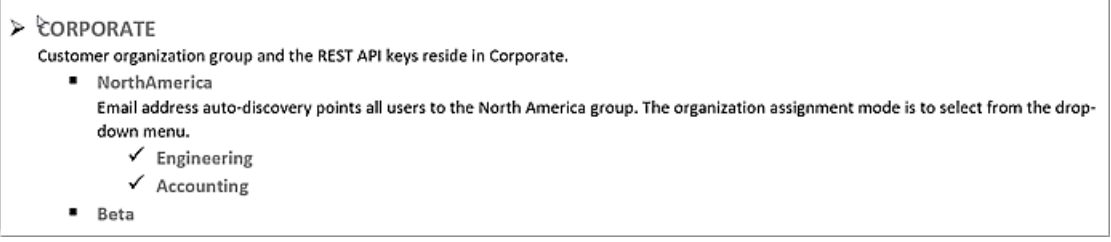

In example 5, users enter their email address into the Workspace ONE Intelligent Hub app. After authentication, users are shown a list that displays Engineering and Accounting from which to select. Beta is not an option that is displayed. If users know the organization group ID, they can manually enter Beta into the group selection text box and successfully register their device into Beta.

## Maintaining Your Workspace ONE UEM Integration with Workspace ONE Access

When you change settings in the Workspace ONE UEM console that are integrated with the Workspace ONE Access service, you must also update the settings in the Workspace ONE Access console, Integrations > UEM Integrations page. Otherwise, Workspace ONE Access and Hub Services cannot communicate with Workspace ONE UEM.

## Updating Workspace ONE Access Service after REST API Certificate Regenerated in Workspace ONE UEM

When the REST API certificate is regenerated in the Workspace ONE UEM console, you must manually upload and save the REST API certificate in the Workspace ONE Access console.

1 In the Workspace ONE UEM console **Settings > Enterprise Integration > Workspace ONE Access > Configuration** page, export the certificate and save the file.

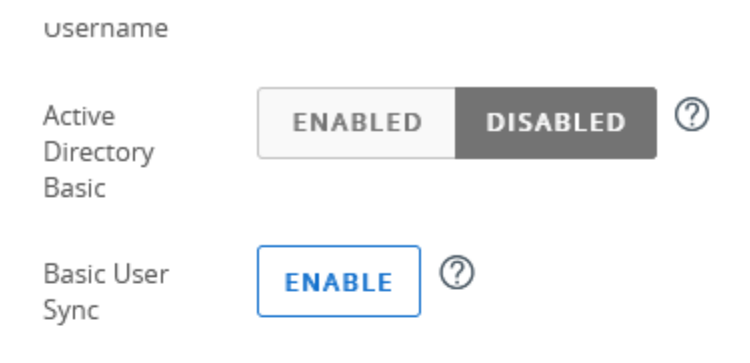

Use this Action Button to update Workspace ONE Access-UEM configuration to use Auto-Generated UEM API Key

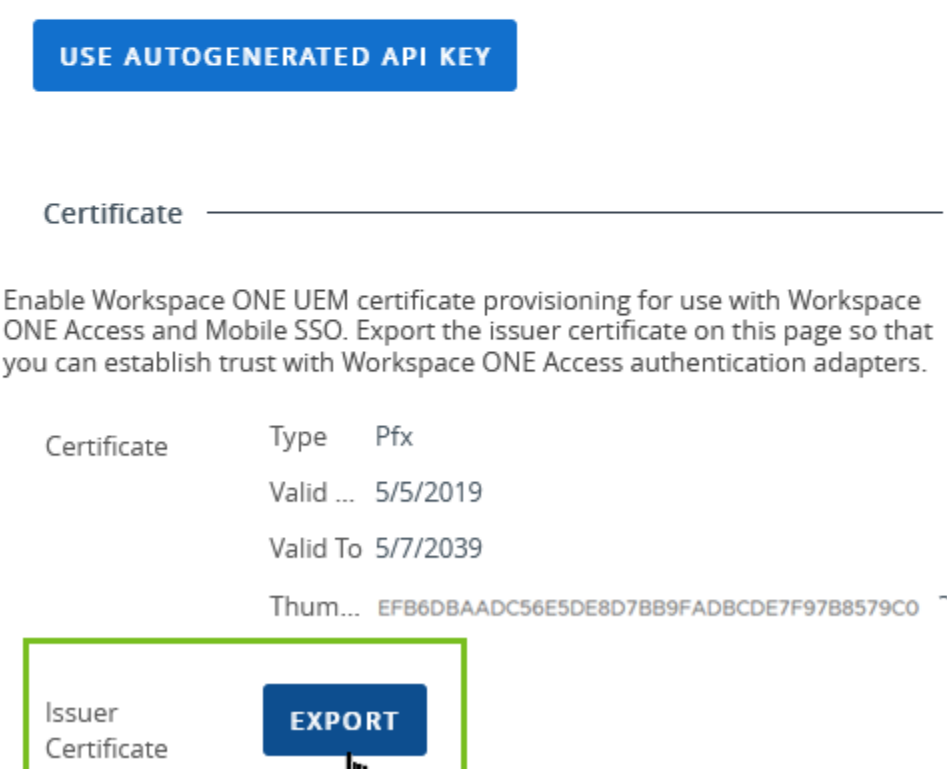

2 In the Workspace ONE Access console **Integrations > UEM Integration** page **REST API Certificate** setting row, click **UPLOAD CERTIFICATE**. Navigate to the saved certificate and select the file to upload.

₩

3 Scroll down to the **Workspace ONE Catalog** section and click **SAVE**.

## **UEM Integration**

Integrate Workspace ONE UEM with Workspace ONE Access to facilitate Single Sign-On and Identity Management for users

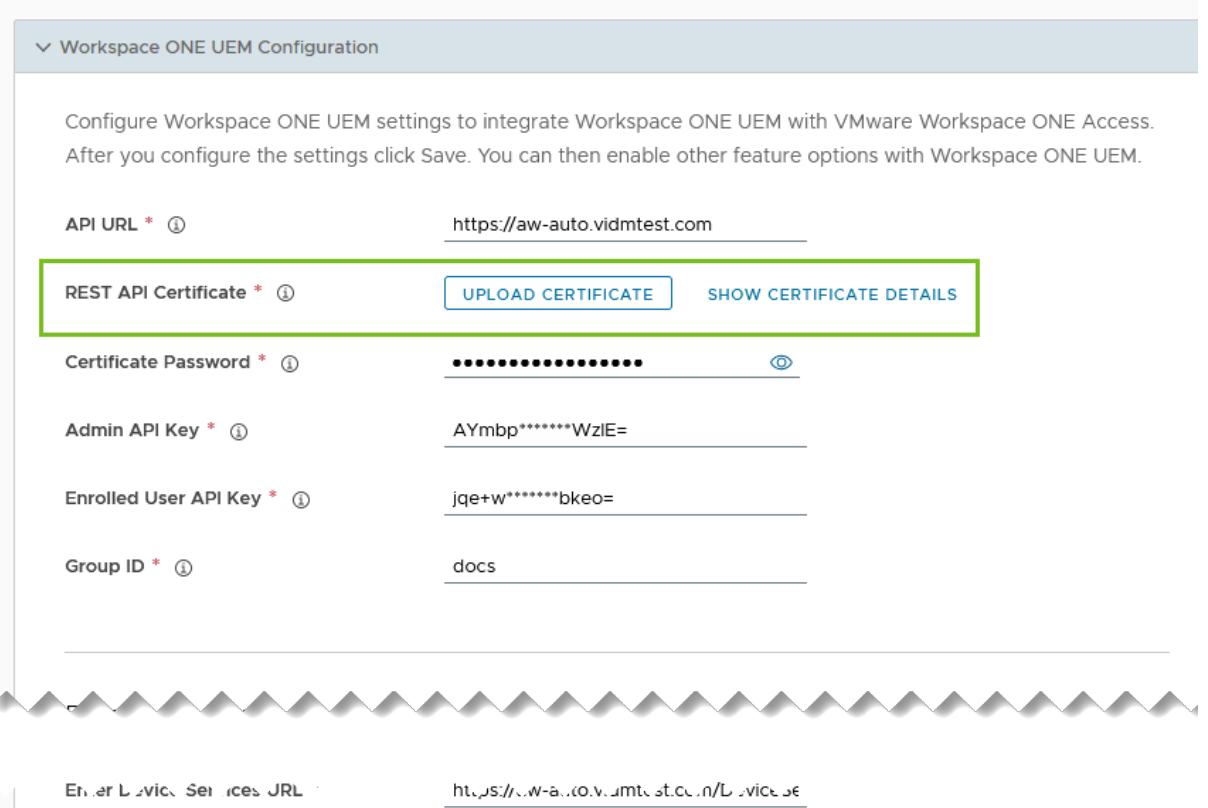

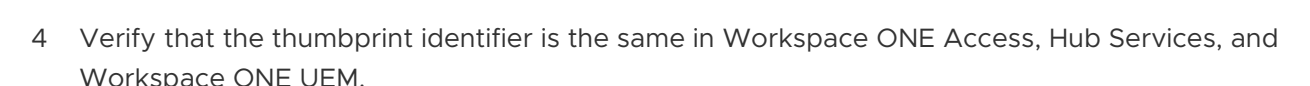

- In the Workspace ONE UEM console, go to the **Settings > Enterprise Integration > Workspace ONE Access > Configuration** page and scroll to the Certificate section to view the thumbprint identifier.
- In the Workspace ONE Access console, go to the Integrations > UEM Integration page, and in the Workspace ONE UEM Configuration section, click **SHOW CERTIFICATE DETAILS**. Verify that the thumbprint identifier is the same identifier as on the Workspace ONE UEM console.
- <sup>n</sup> In the Hub Services console, go to **System Settings > API Certificate** and click **Show Details**. Verify that the thumbprint identifier is the same identifier as on the Workspace ONE UEM console.

SAVE

## Updating the Connection after AirWatch Cloud Connector is Upgraded in Workspace ONE UEM

When you upgrade the AirWatch Cloud Connector software, make sure that you update the Workspace ONE UEM integration configuration in the Workspace ONE Access console to update the Password (with Workspace ONE UEM) authentication method configuration.

- 1 In the Workspace ONE Access **Settings > Enterprise Integration > Workspace ONE Access > Configuration** page, select **User Password Authentication through Workspace ONE UEM**
- 2 Deactivate and then reactivate the setting.
- 3 Click **SAVE**.

## **UEM Integration**

Integrate Workspace ONE UEM with Workspace ONE Access to facilitate Single Sign-On and Identity Management for users

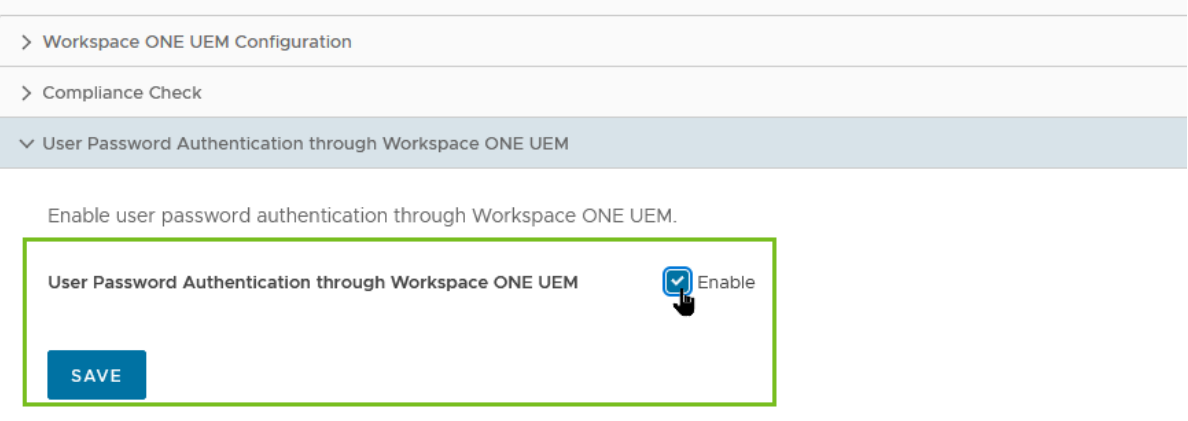

4 Go to the **Integrations > Authentication Methods** page and select **Password (with Workspace ONE UEM)** to verify that the settings on the page were updated.

# 2

# <span id="page-22-0"></span>Configure Workspace ONE Access for Single Sign-On Authentication from Workspace ONE UEM Devices

When Workspace ONE UEM and Workspace ONE Access services are integrated, users from Workspace ONE UEM enrolled devices can log in to their Workspace ONE Intelligent Hub app to access their enabled apps without entering multiple passwords.

To set up single sign-on authentication for Workspace ONE UEM devices, complete the following tasks in the Workspace ONE Access console..

- **n Map Workspace ONE UEM directory user attributes to Workspace ONE Access directory** user attributes and sync users to the Workspace ONE Access directory.
- Implement the password authentication method for AirWatch Cloud Connector and set up the access policy rules.
- **n** Enable device compliance checking to verify that managed devices adhere to Workspace ONE UEM compliance policies and set up conditional access policies to include compliance checking rules.
- **n** Enable and configure the external access token authentication method.

Read the following topics next:

- Syncing Workspace ONE UEM Users to Workspace ONE Access Directories
- <sup>n</sup> [Implementing Authentication with AirWatch Cloud Connector](#page-27-0)
- **n** [Enabling Compliance Checking for Workspace ONE UEM Managed Devices in Workspace](#page-29-0) [ONE Access](#page-29-0)
- **n Configuring Access Policies in Workspace ONE Access to Manager User Access to Their** [Apps in Hub Catalog](#page-31-0)

## Syncing Workspace ONE UEM Users to Workspace ONE Access Directories

When Workspace ONE Access and Workspace ONE UEM services are integrated, UEM user accounts are synchronized from the UEM console to the Workspace ONE Access console to enable Workspace ONE UEM users single sign-on access to the Workspace ONE Intelligent Hub app and their app resources without requiring reauthentication.

<span id="page-23-0"></span>In the Workspace ONE UEM console, you can set up either Directory-based account access to user accounts, or you can create local basic user accounts that are not integrated to your UEM directory service. When you integrate with the Workspace ONE Access service, you select which type of user accounts to sync to the Workspace ONE Access service.

**Important** Make sure that the users and groups synced by the Workspace ONE UEM service to the Workspace ONE Access directory are unique. You should not sync the same user and groups via a Workspace ONE Access specific directory from the same source directory server (Active Directory or OpenLDAP). This is because the users/groups could share the same externalId. If duplicate user and groups are synced, it might cause directory sync to fail in the Workspace ONE Access Connector Directory Sync Service.

You can also use third-party identity providers such as Okta and Ping to provide single sign-on authentication to the Workspace ONE Intelligent Hub app. See [Third-Party Identity Providers as](https://docs-staging.vmware.com/en/VMware-Workspace-ONE-UEM/1902/Application_Management/GUID-AWT-SAAS-SETTINGS-APPLICATIONSOURCES.html) [an Application Source](https://docs-staging.vmware.com/en/VMware-Workspace-ONE-UEM/1902/Application_Management/GUID-AWT-SAAS-SETTINGS-APPLICATIONSOURCES.html) for more information.

## Syncing Directory-Based Accounts from Your Workspace ONE UEM Directory Service

Directory-based account access is used when your organization's existing directory service is integrated with Workspace ONE UEM. The directory-based users are synchronized to the Workspace ONE Access directory.

In the Workspace ONE Access console, you create a directory and specify the connection details. You configure the user attribute mapping between the Workspace ONE UEM directory and the Workspace ONE Access directory. See the [Directory Integration with Workspace ONE](https://docs.vmware.com/en/VMware-Workspace-ONE-Access/services/ws1_access_directory/GUID-DF53F9EF-6715-469A-A885-9ACFE4B2A35B.html) [Access](https://docs.vmware.com/en/VMware-Workspace-ONE-Access/services/ws1_access_directory/GUID-DF53F9EF-6715-469A-A885-9ACFE4B2A35B.html) guide for detailed information about configuring a directory in the Workspace ONE Access service.

In the Workspace ONE UEM console, you configure the Workspace ONE Access settings to establish a connection between your organization group instance of the Workspace ONE UEM directory and Workspace ONE Access directory.

Synchronization of directory information between Workspace ONE UEM and Workspace ONE Access occurs on the same schedule as the Workspace ONE UEM directory sync. Users are also synced to the Workspace ONE Access service immediately when an administrator manually adds a user or from a bulk import.

## Managing User Attributes Mapping

You can configure the user attribute mapping between the Workspace ONE UEM directory and the Workspace ONE Access directory.

The User Attributes page in the Workspace ONE Access console Settings page lists the default directory attributes that are mapped to Workspace ONE UEM directory attributes. Attributes that are required are marked with an asterisk. Users missing a required attribute in their profile are not synced to the Workspace ONE Access service.

<span id="page-24-0"></span>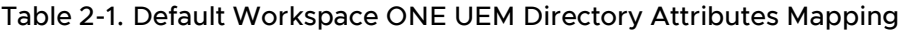

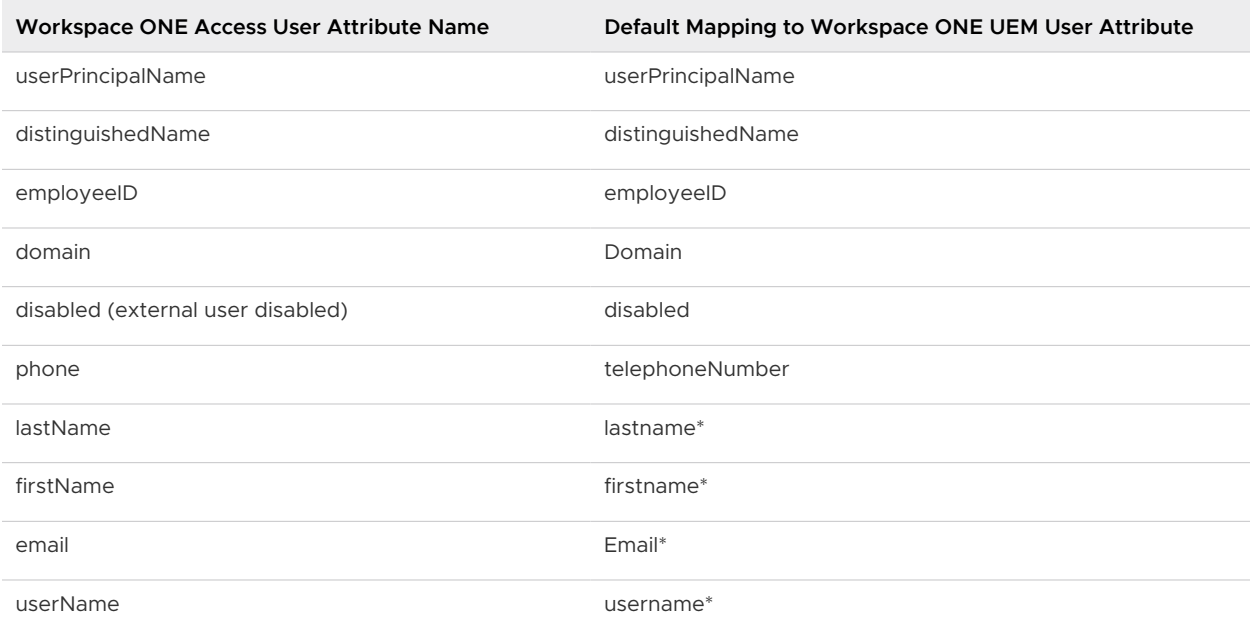

## Sync Users and Groups from Workspace ONE UEM Directory to Workspace ONE Access Directory

You configure the Workspace ONE Access settings in the Workspace ONE UEM console to establish a connection between your organization group instance of the Workspace ONE UEM directory and Workspace ONE Access. This connection is used to sync users and groups to a directory created in the Workspace ONE Access service.

You initially manually sync users and groups to the Workspace ONE Access directory. After the initial sync, the Workspace ONE UEM sync schedule determines when users and groups are synced with the Workspace ONE Access directory.

When you add or delete a user or a group on the Workspace ONE UEM server, the change is reflected on the Workspace ONE Access service immediately.

## Prerequisites

- Workspace ONE Access local admin name and password.
- **n** Identify attribute values to map from the Workspace ONE UEM directory. See [Managing User](#page-23-0) [Attributes Mapping](#page-23-0).

#### Procedure

**1** In the Workspace ONE UEM console, Groups & Settings, All Settings page, select your organization group and navigate to **System > Enterprise Integration > Workspace ONE Access > Configuration**.

<span id="page-25-0"></span>**2** In the Server section, click **Configure**.

**Note** The **Configure** button is only available when the Directory Service is also configured for the same organization group. If the Configure button is not visible, you are not in the correct organization group. You can change the organization group in the Global drop-down menu.

**3** Enter the Workspace ONE Access settings.

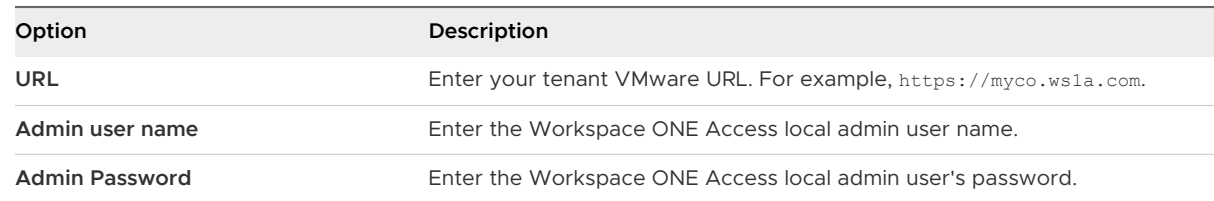

- **4** Click **Next**.
- **5** Enable custom mapping to configure the user attributes mapping from Workspace ONE UEM to the Workspace ONE Access service.
- **6** Click **Test Connection** to verify that the settings are correct.
- **7** Click **Sync Now** to manually sync all users and groups to Workspace ONE Access service.

**Note** To control the system load, manual sync can only be performed four hours after a previous sync.

#### Results

A directory is created in the Workspace ONE Access service and the Workspace ONE UEM users and groups are synced to a directory in Workspace ONE Access.

#### What to do next

Review the Users and Groups page in the Workspace ONE Access console to verify that the user and group names are synced.

## Syncing Workspace ONE UEM Local Basic User Accounts to Workspace ONE Access

To set up basic user account types to use single sign-on to the Intelligent Hub app, you enable the Local Basic User feature in the UEM console for your organization group.

The first synchronization to the Workspace ONE Access service after this feature is enabled creates a directory of type **Other** in the Workspace ONE Access service.

The directory name is **UEMLocalDirectory\_{groupid}**. All basic users from the selected UEM organization group are added to that directory. When basic user accounts are added, changed, or deleted in the UEM console, the change is immediately synced to the UEMLocal Directory.

## <span id="page-26-0"></span>Enable Basic User Sync to Add Local Users to Workspace ONE Access Local UEM Directory

Sync basic user accounts to the Workspace ONE Access service. When basic accounts are synced, users can use the Workspace ONE Intelligent Hub app for single sign-on access to their app resources.

## Prerequisites

## Procedure

- **1** In the Workspace ONE UEM console Groups & Settings, All Settings page, select your Global > Customer-level organization group and navigate to **System > Enterprise Integration> Workspace ONE Access**.
- **2** Click **Configuration**.

The Workspace ONE Access page opens and your tenant URL and admin name are listed in the Server section.

- **3** Select **Enabled** for **Basic User Sync**.
- **4** In the Map Attribute section that displays, select the basic user attribute to sync to the Workspace ONE Access Local UEM directory.
- **5** Click **Save**.

## Results

A directory named UEMLocalDirectory {your-groupid} is created in the Workspace ONE Access service and basic users are synced to the directory.

**Note** If the sync to the Workspace ONE Access service fails for any reason, click **Sync Now** to start the sync again.

## What to do next

Review the Users and Groups page in the Workspace ONE Access console to verify that the all basic users are synced.

## <span id="page-27-0"></span>Implementing Authentication with AirWatch Cloud Connector

The AirWatch Cloud Connector (ACC) in the Workspace ONE UEM service is integrated with VMware Workspace ONE Access for user password authentication in the Workspace ONE Intelligent Hub app.

**Note** You install ACC and configure the ACC component in Workspace ONE UEM. See [VMware](https://docs.vmware.com/en/VMware-Workspace-ONE-UEM/1811/VMware-AirWatch-Cloud-Connector/GUID-AWT-INSTALL-SUPERTASK.html?hWord=N4IghgNiBcIIIEsBOB1MAXAxgCwAQGEIB7AVwBMCiA7KgU03SKRAF8g)  [AirWatch Cloud Connector Installation Process](https://docs.vmware.com/en/VMware-Workspace-ONE-UEM/1811/VMware-AirWatch-Cloud-Connector/GUID-AWT-INSTALL-SUPERTASK.html?hWord=N4IghgNiBcIIIEsBOB1MAXAxgCwAQGEIB7AVwBMCiA7KgU03SKRAF8g) for information about installing and configuring the AirWatch Cloud Connector. After the ACC is installed and configured, you integrate the Workspace ONE UEM directory services with Active Directory. See the VMware Workspace ONE UEM Directory Services Guide for information about enabling the directory services.

To implement AirWatch Cloud Connector authentication for Workspace ONE Intelligent Hub, in the Workspace ONE Access console, you associate the Password (Workspace ONE UEM) authentication method to a built-in identity provider.

You can enable just-in-time support in Workspace ONE UEM to add new users to the directory when users sign in for the first time. When just-in-time support is enabled, users do not need to wait for the next scheduled sync from the Workspace ONE UEM server to access Workspace ONE Intelligent Hub. Instead, new users sign in to their Workspace ONE Intelligent Hub portal, either from an iOS or Android device or from their desktop computer and enter their Active Directory user name and password. The VMware Workspace ONE Access service authenticates the Active Directory credentials through the AirWatch Cloud Connector and adds the user profile to the directory.

## Managing Configuration of Password Authentication with Workspace ONE UEM in Workspace ONE Access

The Password (Workspace ONE UEM) authentication method authenticates using AirWatch Cloud Connector through the Workspace ONE UEM service. You enable **User Password Authentication through Workspace ONE UEM** in the Workspace ONE Access console Integrations > UEM Integration page and associate the authentication method to a built-in identity provider.

**Important** The Password Authentication with Workspace ONE UEM authentication method does not work when Workspace ONE UEM is unreachable or unavailable for any reason, including planned maintenance and unplanned outages.

After you associate the authentication methods in the built-in identity provider, you create access policies to apply to this authentication method.

#### <span id="page-28-0"></span>Procedure

**1** In the Workspace ONE Access console **Integrations > UEM Integrations** page, enable **Workspace ONE UEM Password Authentication** and click **Save**.

The AirWatch Cloud Connector configuration details are saved to the **Integrations > Authentication Methods > Password (with Workspace ONE UEM)** page.

- **2** In the **Integrations > Authentication Methods** page, select **Password (with Workspace ONE UEM)** and click **CONFIGURE**.
- **3** Set the **Number of authentication attempts** allowed. The other text boxes are pre-popuated with the configured Workspace ONE UEM values.

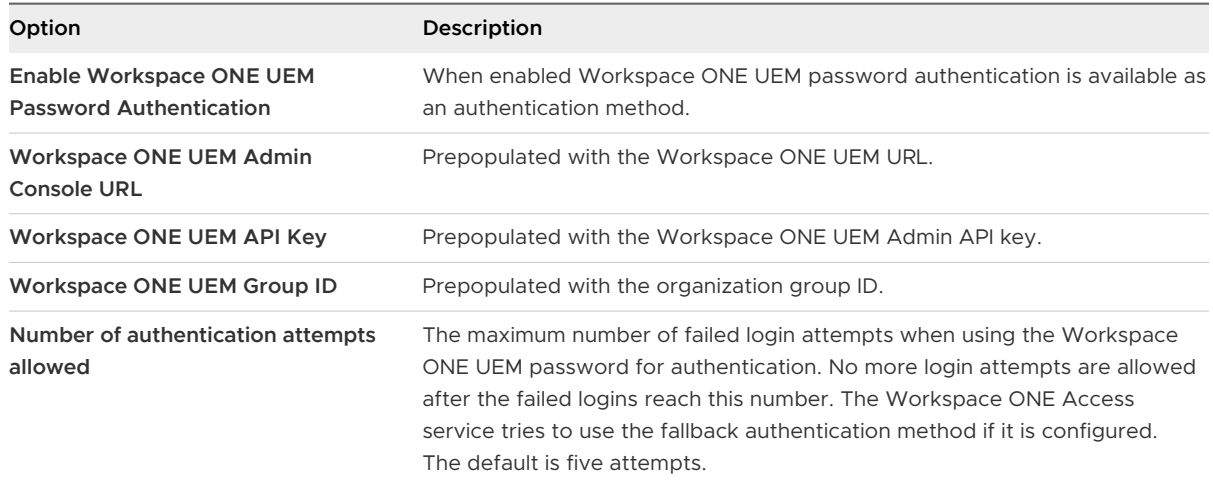

#### **4** Click **SAVE**.

**Important** When the Workspace ONE UEM service details applicable to this authentication method change, make sure that you update the Workspace ONE UEM configuration in the Workspace ONE Access console. Otherwise this authentication method might fail.

#### What to do next

Enable Password (with Workspace ONE UEM) as an authentication method in a built-in identity provider.

## Configure Built-in Identity Providers in Workspace ONE Access

You can configure multiple built-in identity providers and associate authentication methods that are configured in the Workspace ONE Access console, Integrations > Authentication Methods page.

#### <span id="page-29-0"></span>Procedure

**1** In the Workspace ONE Access console **Integrations > Identity Providers** page, click **Add** and select **Built-in IDP**.

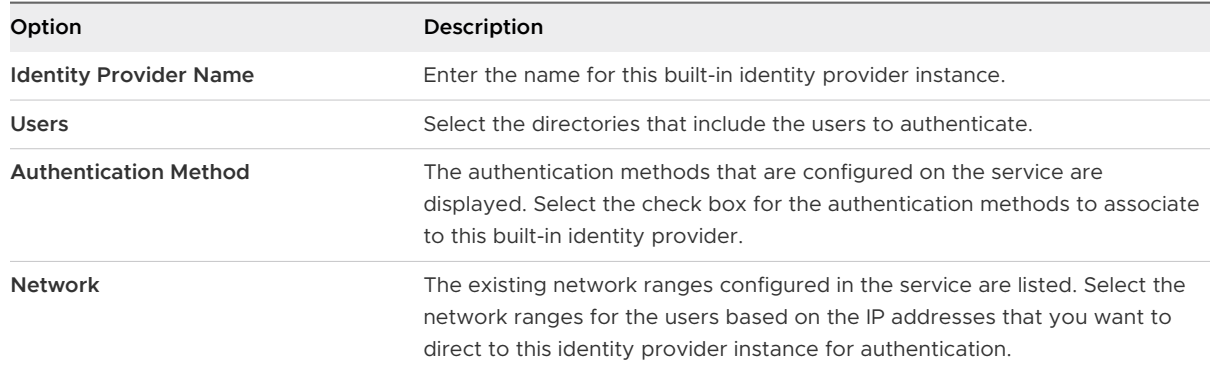

#### **2** Click **SAVE**.

## What to do next

Configure the default access policy rule to add the authentication policy to the rule. See the [Managing User Authentication Methods in VMware Workspace ONE Access guide](https://docs.vmware.com/en/VMware-Workspace-ONE-Access/20.01/ws1_access_authentication/GUID-04224060-D467-4DE0-BB08-B21E0AA9817D.html).

## Enabling Compliance Checking for Workspace ONE UEM Managed Devices in Workspace ONE Access

When users enroll their devices in Workspace ONE UEM, samples containing data used to evaluate compliance are sent on a scheduled basis. The evaluation of this sample data ensures that the device meets the compliance rules set by the administrator in the Workspace ONE UEM console. If the device goes out of compliance, corresponding actions configured in the UEM console are taken.

The Workspace ONE Access service includes an access policy option that can be configured to check the Workspace ONE UEM server for device compliance status when users sign in from the device. The compliance check ensures that users are blocked from signing into an application or using single sign-in to the user's portal if the device goes out-of-compliance. When the device is compliant again, the ability to sign in is restored.

The Workspace ONE Intelligent Hub app automatically signs out and blocks access to the applications if the device is compromised. If the device was enrolled through adaptive management, an enterprise wipe command issued through the UEM console unenrolls the device and removes the managed applications from the device. Unmanaged applications are not removed.

For more information about Workspace ONE UEM compliance policies, see the VMware Workspace ONE UEM Mobile Device Management guide, in the [Workspace ONE UEM](https://docs.vmware.com/en/VMware-Workspace-ONE/index.html)  [Documentation Center.](https://docs.vmware.com/en/VMware-Workspace-ONE/index.html)

**Important** The Device Compliance authentication method does not work when Workspace ONE UEM is unreachable or unavailable for any reason, including planned maintenance and unplanned outages.

## How to Enable Compliance Checking in Workspace ONE Access

In the Workspace ONE Access console, enable device compliance in the Integrations > Workspace ONE UEM configuration page and configure Device Compliance in the Authentication Methods page.

- 1 Go to the Workspace ONE Access console **Integrations > UEM Integration** > page, **Device Compliance Check** section and select **Enable**.
- 2 Click **Save**.
- 3 Go to the **Integrations > Authentication Methods** page, and select **Device Compliance (with Workspace ONE UEM)**
- 4 Set the maximum number of failed login attempts. The other text boxes are prepopulated with the configured Workspace ONE UEM values.

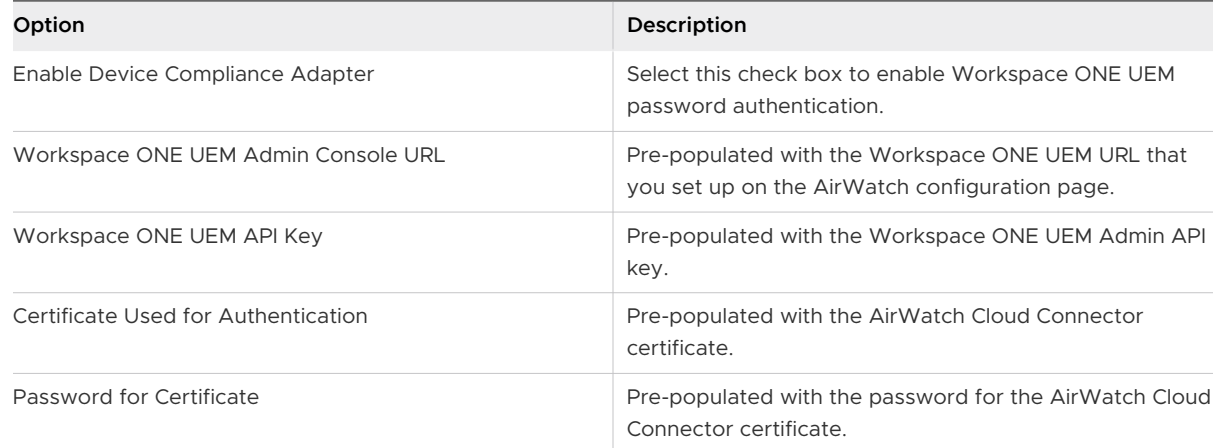

## 5 Click **Save**.

**Important** When the Workspace ONE UEM service details applicable to this authentication method change, make sure that you update the Workspace ONE UEM configuration in the Workspace ONE Access console. Otherwise this authentication method might fail.

## **What to do Next**

Associate the Device Compliance authentication method in the built-in identity provider and configure the default access policy to create rules to use device compliance with Workspace ONE UEM.

## <span id="page-31-0"></span>Configure Compliance Checking Rules in Workspace ONE Access

You can create an access policy rule that requires authentication and device compliance verification for devices managed by Workspace ONE UEM.

The compliance checking policy rule works in an authentication chain with Mobile SSO for iOS, Mobile SSO for Android, and Certificate cloud deployment. When configuring the rule, the authentication method to use must precede the device compliance method.

#### **Prerequisites**

Authentication methods configured and associated to a built-in identity provider.

Compliance checking enabled in the Workspace ONE Access Workspace ONE UEM page.

#### Procedure

- **1** In the Workspace ONE Access console **Resources > Policies** page, click **EDIT DEFAULT POLICY**.
- **2** Click **NEXT**.
- **3** Click **ADD POLICY RULE** to add a rule, or select a rule to edit.

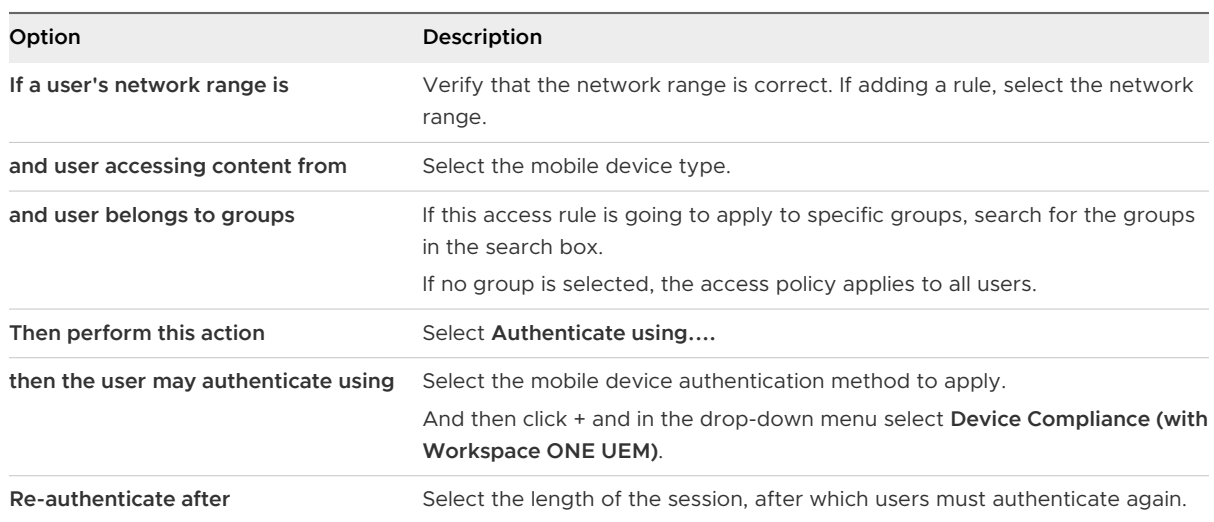

**4** Click **Save**.

## Configuring Access Policies in Workspace ONE Access to Manager User Access to Their Apps in Hub Catalog

To provide secure access to the users' Hub portal and to launch web and desktop applications, you configure access policies.

After you enable and configure the authentication methods in the built-in identity provider, create policy rules in the default access policy to manage access from mobile devices.

<span id="page-32-0"></span>Policy rules map the requesting IP address to network ranges and designate the type of devices that users can use to sign in. The rule defines the authentication methods and the number of hours the authentication is valid.

When users attempt to sign in, the Workspace ONE Access service evaluates the default access policy rules to select which rule in the policy to apply. The authentication methods are applied in the order they are listed in the rule. The first identity provider instance that meets the authentication method and network range requirements of the rule is selected. The user authentication request is forwarded to the identity provider instance for authentication. If authentication fails, the next authentication method configured in the rule is applied.

You can create policies and assign them to applications that require restricted access. The access policy set can be configured to check the Workspace ONE UEM server for device compliance status when users sign in from a device. The compliance check ensures that users are blocked from signing in to an application or using single sign-in to their user portal if the device goes out-of-compliance. When the device is compliant again, the ability to sign in is restored.

## Add Authentication Rules Workspace ONE Access Default Access **Policy**

To achieve the single sign-on experience when users access apps from the Workspace ONE Intelligent Hub app or from their Hub portal in the browser, the default access policy is configured with rules for each type of device that is used in your environment, Android, iOS, and macOS, and set the order in which the authentication methods are used for authentication.

## Prerequisites

- The authentication methods that your organization supports configured and enabled.
- <sup>n</sup> Network ranges of defined IP addresses created and assigned to the identity providers.

You chain Device Compliance to the device authentication method to measure the health of the managed device, resulting in pass or fail based on Workspace ONE UEM defined criteria.

Create a rule for **each device type** that can be used to access the Workspace ONE Intelligent Hub app.

This example is for the rule to allow access from the device type **iOS** and with device compliance.

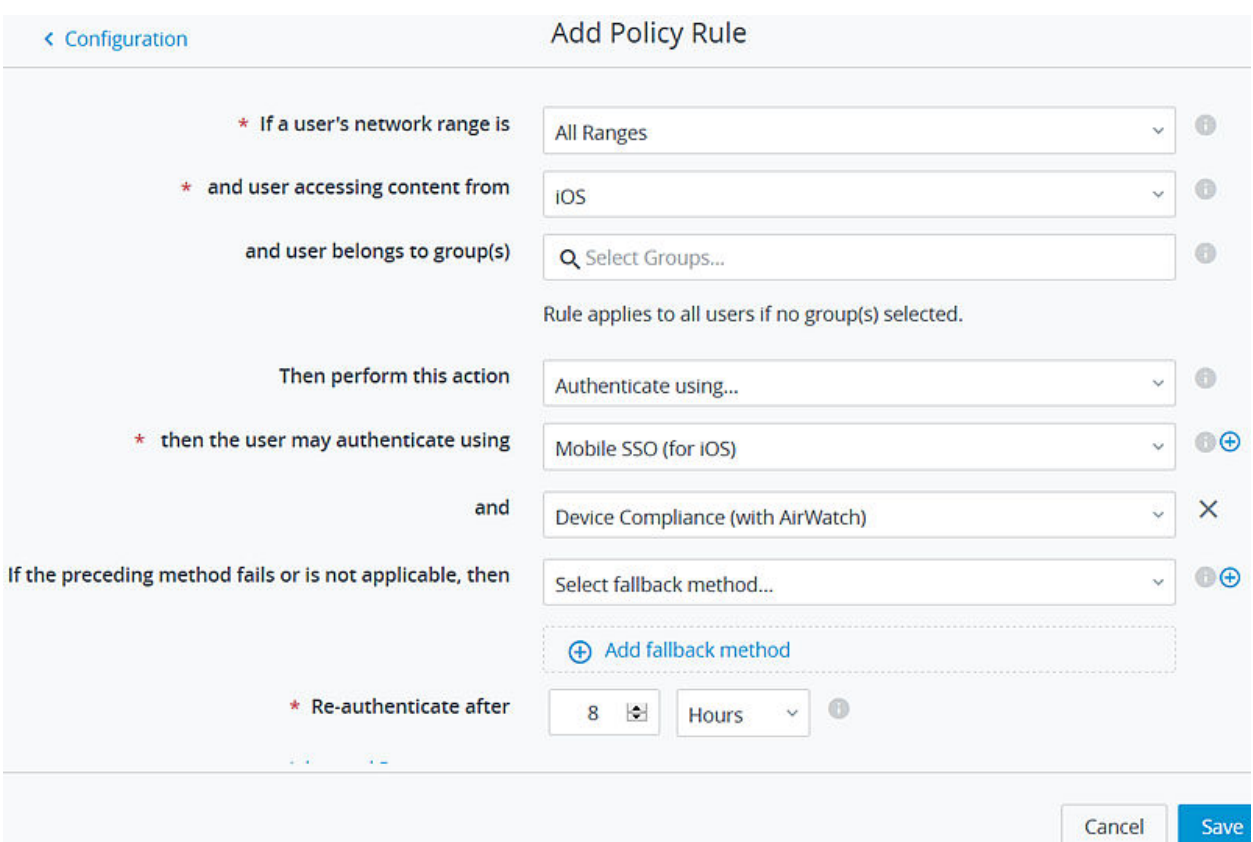

Create policy rules that apply to all authentication method in every directory that is configured. If a directory uses an authentication method that is not configured in a policy rule, users in that directory cannot log in.

#### Procedure

- **1** In the Workspace ONE Access console **Resources > Policies** page, click **Edit Default Policy**.
- **2** You can change the policy name to be more specific. For example, Company Basic Access Policy.

The policy applies to all apps that are in the catalog, unless the app is assigned to a webspecific access policy.

- **3** Click **Next** to open the Configuration page.
- **4** Select the rule name to edit, or to add a policy rule, click **Add Policy Rule**.

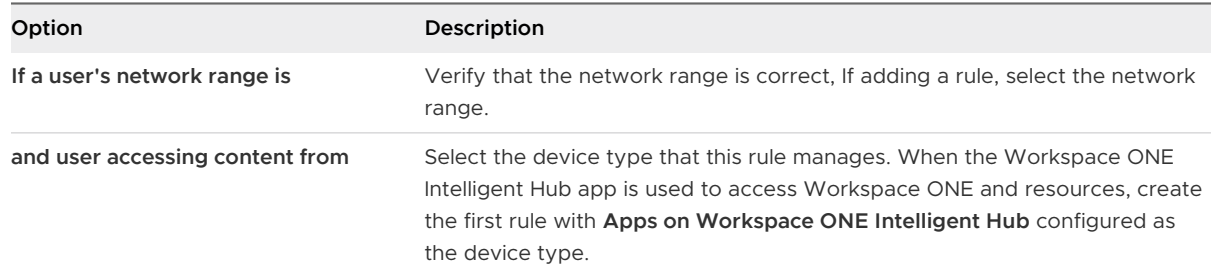

<span id="page-34-0"></span>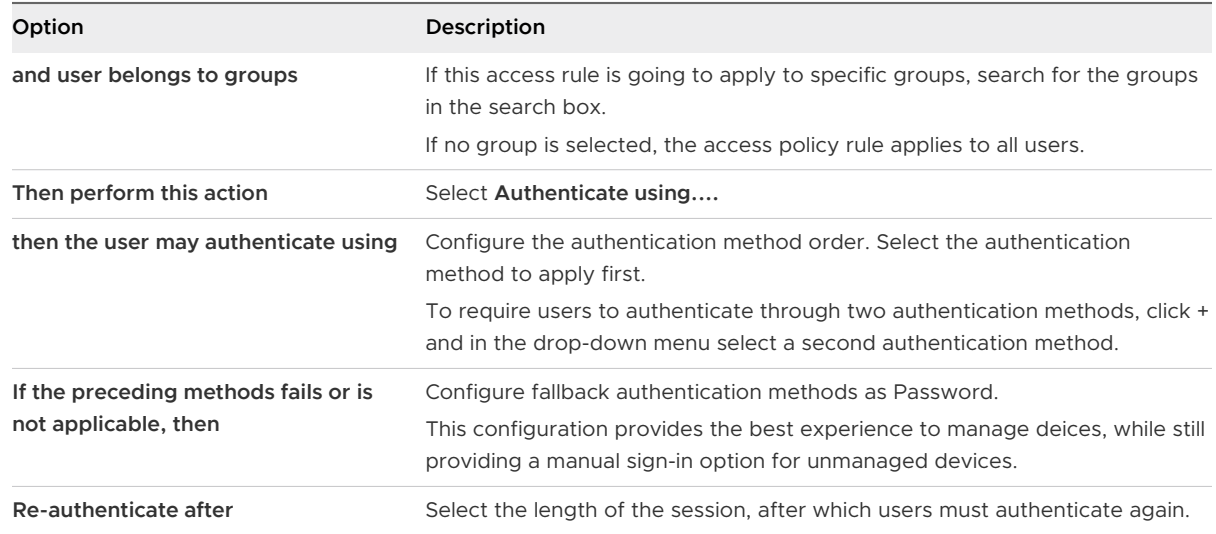

- **5** (Optional) In **Advanced Properties**, create a custom access denied error message that displays when user authentication fails. You can use up to 4000 characters, which are about 650 words. If you want to send users to another page, in the Custom Error Link URL text box, enter the URL link address. In the Custom Error Link text box, enter the text to describe the custom error link. This text is the link. If you leave this text box blank, the word Continue displays as the link.
- **6** Click **Next** to review the rules and then click **Save**.

#### What to do next

Create additional rules, if necessary.

After all the rules are created, order the rules in the list as to how they are applied.

The edited policy rules take effect immediately.

## Configure a Policy in Workspace ONE Access to Restrict Access to Applications

If your organization deploys applications that contain sensitive data, you can restrict access to these applications to only MDM-managed devices. You can create application-specific policies to manage user access to specific Web and desktop applications.

#### Prerequisites

To enforce this managed requirement on a selection of applications, you create applicationspecific policies for these applications. When you create the policy, in the **Applies to** section, you select the applications to associate with this policy.

In the application-specific policy, create a rule for each device type in your deployment. Select the correct authentication method. However, because unmanaged devices cannot access the application, do not define a fallback authentication method.

If you plan to edit the default policy to control user access to the service as a whole, configure it before this policy before creating an application-specific policy.

Add web and desktop applications to the catalog. At least one application must be listed in the Catalog page before you can add an application-specific policy.

#### Procedure

- **1** In the Workspace ONE Access console **Resources > Policies** page, click **Add Policy**.
- **2** Add a policy name and description in the respective text boxes.
- **3** In the **Applies To** section, type the application in the Search text box, and select the applications to associate with this policy.
- **4** Click **Next**.
- **5** Click **Add Policy Rule** to add a rule.

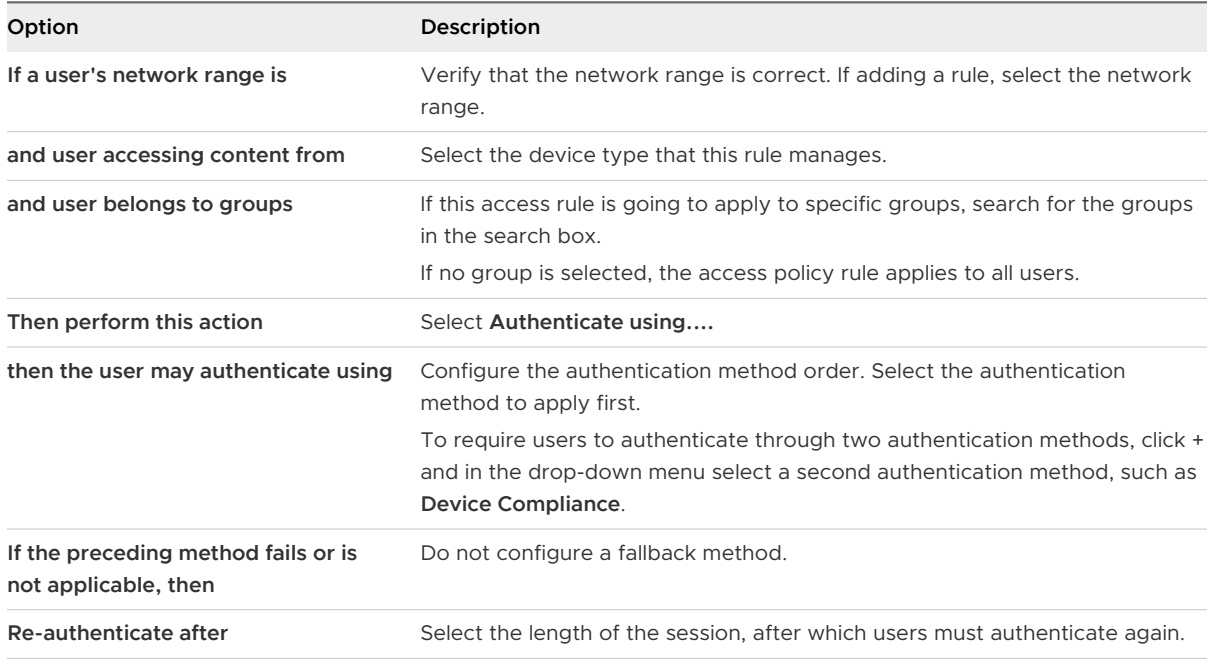

- **6** Configure additional rules for other devices.
- **7** Click **Save**.

# <span id="page-36-0"></span>Implementing Mobile Single Sign-On Authentication for Workspace Implementing Mobile Single Sign-<br>On Authentication for Workspace<br>ONE UEM-Managed iOS Devices

The Mobile SSO for iOS authentication method is used for single sign-on authentication in Workspace ONE UEM-managed iOS devices. For iOS device authentication, Workspace ONE Access uses an identity provider that is built into the service to provide access to mobile SSO authentication. Mobile SSO (for iOS) authentication uses a Key Distribution Center (KDC) that is part of the Workspace ONE Access service.

For iOS Mobile SSO authentication, Workspace ONE Access makes use of a certificate that is deployed in a device profile to authenticate the user with Workspace ONE UEM. The iOS Mobile SSO certificate authentication relies on Kerberos to collect the certificate.

You configure the following for Mobile SSO for iOS authentication.

- Download the issuer certificate to configure Mobile SSO for iOS.
	- <sup>n</sup> If you are using Workspace ONE UEM Certificate Authority, in the Workspace ONE UEM console, enable Certificates in the Enterprise Integrations > Workspace ONE Access page. Download the issuer certificate to configure Mobile SSO for iOS.
	- <sup>n</sup> If you are using Active Directory Certificate Services, configure a certificate authority template for Kerberos certificate distribution in the Active Directory Certificate Services. Then configure Workspace ONE UEM to use Active Directory Certificate Authority. Add the Certificate template in the Workspace ONE UEM console. Download the issuer certificate to configure Mobile SSO for iOS.
- Establish the Key Distribution Center (KDC) to use.
- **n** Configure the Mobile SSO (iOS) authentication method in the Workspace ONE Access console.
- **n** Configure the built-in identity provider and associate the Mobile SSO for iOS authentication method in the Workspace ONE Access console.
- **n** Download the KDC certificate from the Workspace ONE Access console. You upload the certificate to the Apple iOS single sign-on device profile in Workspace ONE UEM.
- **n** Configure the Apple iOS single sign-on device profile and enable single sign-in from the Workspace ONE UEM console.

In addition to configuring mobile SSO for iOS, you configure mobile device management for iOS devices in the Workspace ONE UEM console. See [iOS Device Management](https://docs-staging.vmware.com/en/VMware-Workspace-ONE-UEM/1909/iOS_Platform/GUID-AWT-IOSINTRODUCTION.html) documentation.

## <span id="page-37-0"></span>Supported Apple iOS Devices

iOS 9 or late is supported.

Read the following topics next:

- **n** Using a Key Distribution Center for Authentication from iOS Devices When Authenticating with Workspace ONE Access
- [Configuring Mobile SSO for iOS Authentication](#page-42-0)
- Configure Apple iOS Profile in Workspace ONE UEM Using Workspace ONE UEM Certificate [Authority](#page-46-0)
- **n** [Configure Apple iOS Single Sign-On Profile in Workspace ONE UEM Using Active Directory](#page-48-0) [Certificate Authority and Certificate Template](#page-48-0)
- n [Create Custom Lookup Value for iOS Mobile SSO Kerberos Principal Name](#page-50-0)
- **n** [Assign a Workspace ONE UEM Device Profile to Smart Groups](#page-51-0)

## Using a Key Distribution Center for Authentication from iOS Devices When Authenticating with Workspace ONE Access

For iOS device authentication, you integrate the service with Kerberos. Kerberos authentication provides users, who are successfully signed in to their domain, access to their application portal without additional credential prompts. The iOS device authentication method uses a Key Distribution Center (KDC) without the use of a connector or a third-party system.

Workspace ONE Access Cloud tenants do not need to manage or configure the KDC.

For on premises deployments, use the Built-in KDC. The built-in KDC requires initializing KDC on the appliance and creating public DNS entries to allow the Kerberos clients to find the KDC. For more information about enabling the built-in KDC, see the Using the Built-in KDC for Workspace ONE Access article in the latest Workspace ONE Access on premise installation guide.

## Using Workspace ONE UEM Certificate Authority for Kerberos Authentication

You can use the Workspace ONE UEM Certificate Authority instead of the Active Directory Certificate Authority to set up single sign-on with built-in Kerberos authentication to Workspace ONE UEM managed iOS 9 or later mobile devices. You can enable Workspace ONE UEM Certificate Authority in the Workspace ONE UEM console and export the CA issuer certificate for use in the Workspace ONE Access service.

The Workspace ONE UEM Certificate Authority is designed to follow Simple Certificate Enrollment Protocol (SCEP) and is used with Workspace ONE UEM managed devices that support SCEP. Workspace ONE Access integration with Workspace ONE UEM uses the Workspace ONE UEM Certificate Authority to issue certificates to iOS 9 or later mobile devices as part of the profile.

<span id="page-38-0"></span>The Workspace ONE UEM Certificate Authority issuer root certificate is also the OCSP signing certificate.

## Enable and Export the Workspace ONE UEM Certificate Authority

When Workspace ONE Access is enabled in Workspace ONE UEM, you can generate the Workspace ONE UEM issuer root certificate and export the certificate for use with the Mobile SSO for iOS authentication on managed iOS 9 or later mobile devices.

## Procedure

**1** In the Workspace ONE UEM console, navigate to **System > Enterprise Integration** > **Workspace ONE Access**.

To enable Workspace ONE UEM Certificate Authority, the organization group type must be Customer.

**Tip** To view or change the group type, navigate to Groups & Settings, **Groups > Organization Groups**> **Organization Group Details**.

- **2** Click **Configuration**.
- **3** In the CERTIFICATE section, click **Enable**.

The page displays the issuer root certificate details.

**4** Click **Export** and save the file.

## What to do next

In the Workspace ONE Access console, configure Kerberos Authentication in the built-in identity provider and add the certificate authority issuer certificate.

## Configure Active Directory Certificate Authority in Workspace ONE UEM

When you use Active Directory when you set up single sign-on authentication for Workspace ONE UEM managed iOS mobile devices, you set up a trust relationship between Active Directory and Workspace ONE UEM. After that, you enable the Mobile SSO for iOS authentication method in Workspace ONE Access.

After you configured the certificate authority and certificate template for Kerberos certificate distribution in the Active Directory Certificate Services, you enable Workspace ONE UEM to request the certificate used for authentication and add the certificate authority to the Workspace ONE UEM console.

## Procedure

- **1** In the Workspace ONE UEM console main menu, navigate to **Devices > Certificates > Certificate Authorities**.
- **2** Click **Add**.

<span id="page-39-0"></span>**3** Configure the following in the Certificate Authority page.

## **Note** Make sure that Microsoft AD CS is selected as the Authority Type before you start to complete this form.

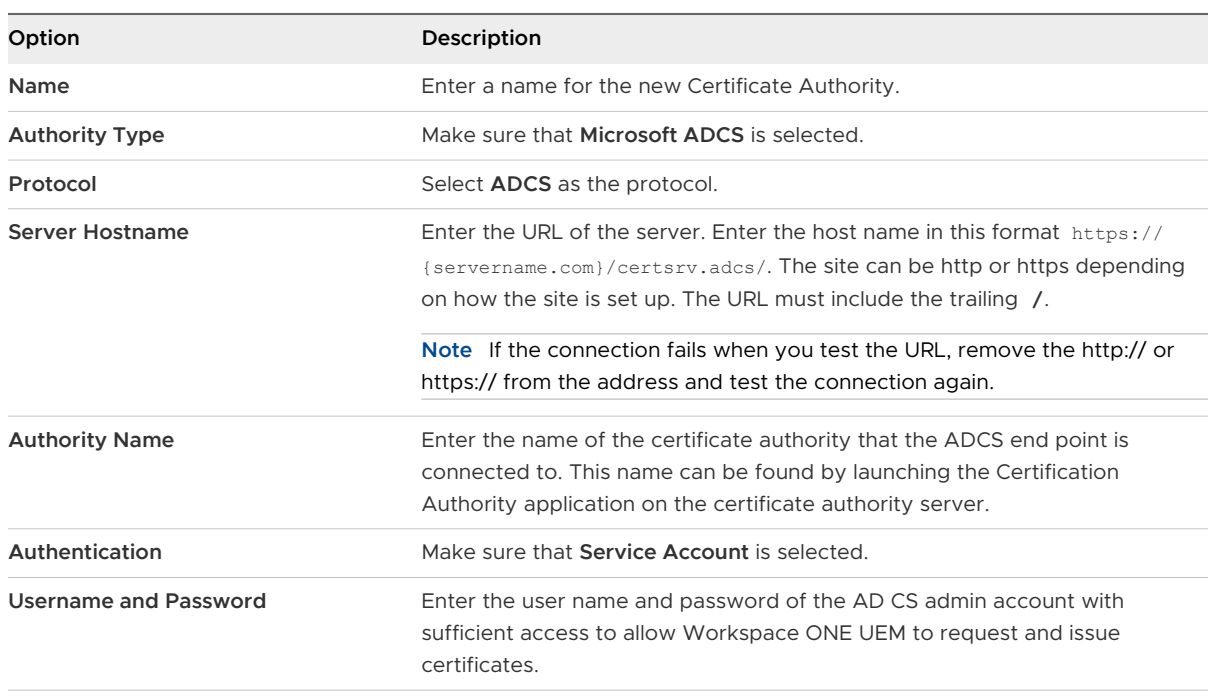

**4** Click **Save**.

## What to do next

Configure the Certificate Template in Workspace ONE UEM.

## Configuring Workspace ONE UEM to Use Active Directory Certificate Authority

Your certificate authority template must be properly configured for Kerberos certificate distribution. You can duplicate the existing Kerberos Authentication template in the Active Directory Certificate Services (AD CS) to configure a new certificate authority template for iOS Kerberos authentication, .

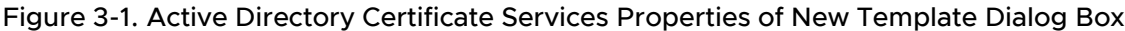

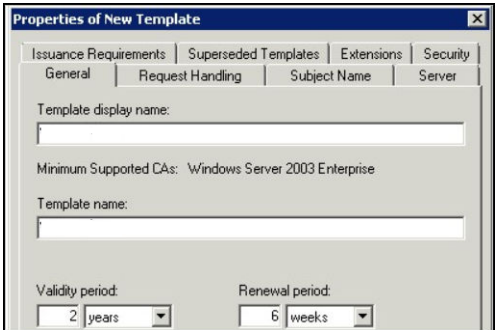

<span id="page-40-0"></span>When you duplicate the Kerberos Authentication template from AD CS, you must configure the following information in the Properties of New Template dialog box.

- **n** General tab. Enter the **Template display name** and the **Template name**. For example, **iOSKerberos**. This name is the display name that is shown in the Certificate Templates snap-in, Certificates snap-in, and Certification Authority snap-in.
- <sup>n</sup> **Request Handling** tab. Enable **Allow private key to be exported**.
- **n** Subject Name tab. Select Supply in the request radio button. Workspace ONE UEM supplies the subject name when the certificate is requested.
- **Extensions** tab. Define the application policies.
	- **n** Select Applications Policies and click Edit to add a new application policy. Name this policy **Kerberos Client Authentication**.
	- Add the object identifier (OID) as follows: **1.3.6.1.5.2.3.4**. Do not change.
	- n In the Description of Application Policies list delete all policies listed except for the Kerberos Client Authentication policy and the Smart Card Authentication policy.
- **security** tab. Add the Workspace ONE UEM account to the list of users that can use the certificate. Set the permissions for the account. Set Full Control to allow the security principal to modify all attributes of a certificate template, including the permissions for the certificate template. Otherwise, set the permissions according to your organization's requirements.

Save the changes. Add the template to the list of templates used by the Active Directory Certificate Authority.

In Workspace ONE UEM configure the Certificate Authority and add the Certificate Template.

## Add Certificate Template in Workspace ONE UEM

After you configure the certificate authority and certificate template for kerberos certificate distribution in the Active Directory CDertificate Services, you enable Workspace ONE UEM to request the certificate used for authentication and add the certificate authority to the Workspace ONE UEM console. You add the certificate template that associates the certificate authority used to generate the user's certificate.

## **Prerequisites**

Configure the Certificate Authority in Workspace ONE UEM.

## Procedure

- **1** In the Workspace ONE UEM console, navigate to **System > Enterprise Integration > Certificate Authorities**.
- **2** Select the **Request Template** tab and click **Add**.

## **3** Configure the following in the certificate template page.

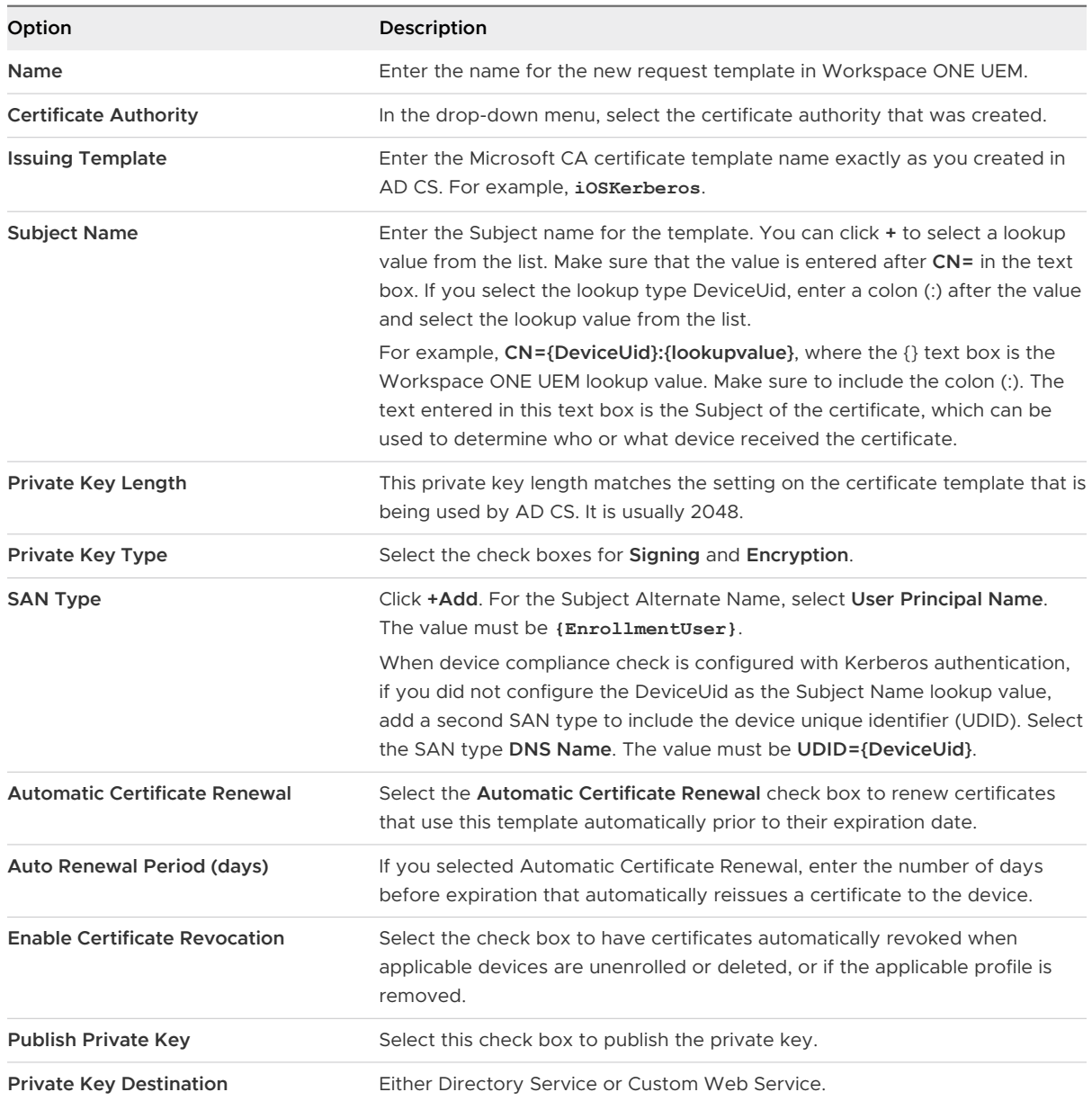

## <span id="page-42-0"></span>**4** Slick **Save**.

#### Certificate Template - Add/Edit

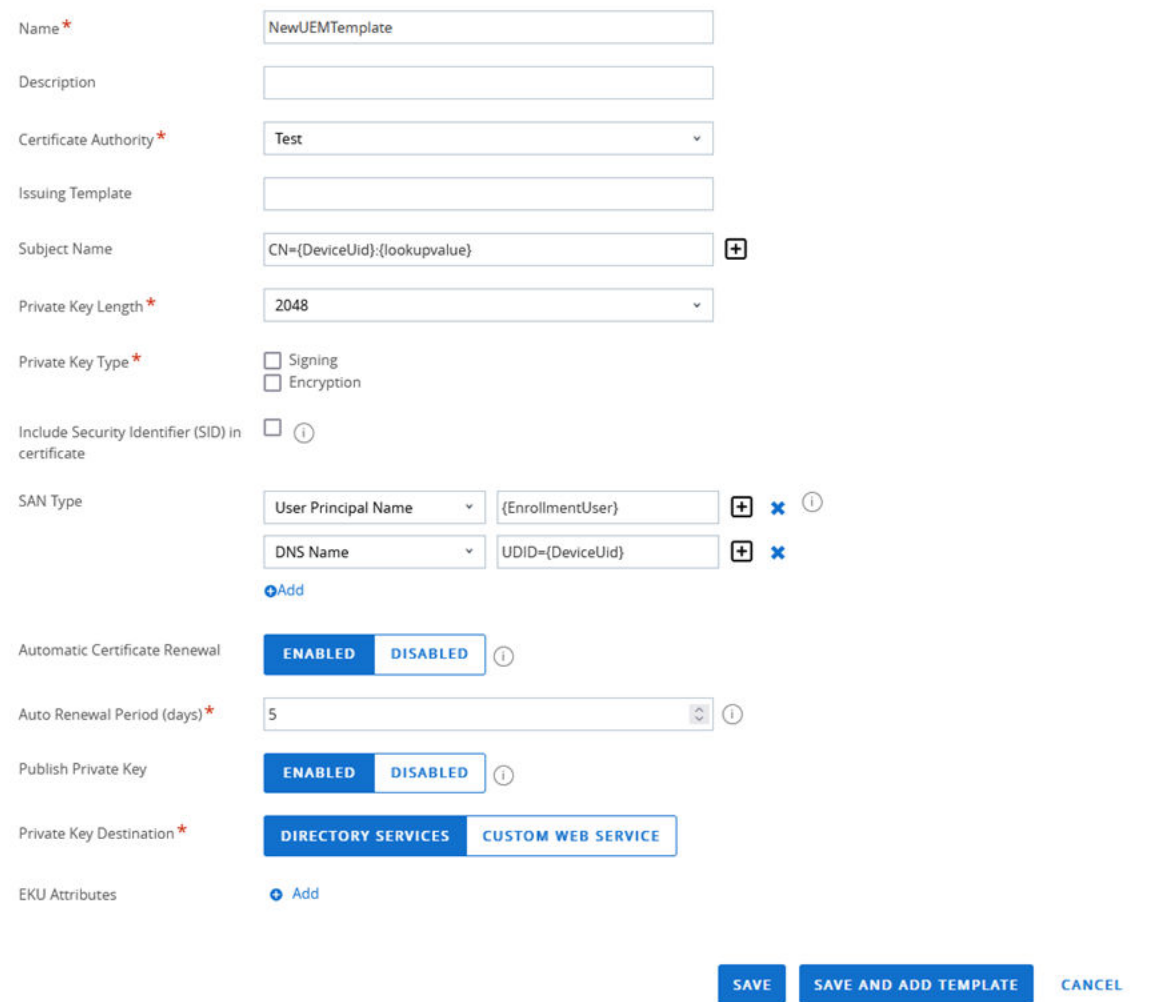

#### What to do next

In the Workspace ONE Access console, configure the built-in identity provider with the Mobile SSO for iOS authentication method.

## Configuring Mobile SSO for iOS Authentication

You can use one of multiple methods to configure mobile SSO for iOS authentication, depending on your deployment and your preferred method for the deployment to perform iOS single signon. After you configure a Mobile SSO for iOS authentication method, you must use VMware Workspace ONE Access to create a conditional access policy with a Mobile SSO for iOS rule.

 $\times$ 

## <span id="page-43-0"></span>Configure Mobile SSO for iOS Authentication in Workspace ONE Access

You configure the Mobile SSO for iOS authentication method from the Authentication Methods page in the Workspace ONE Access console. Select the Mobile SSO (for iOS) authentication method in the built-in identity provider.

#### Prerequisites

- **n** Certificate authority PEM or DER file used to issue certificates to users in the Workspace ONE UEM tenant.
- <sup>n</sup> For revocation checking, the OCSP responder's signing certificate.
- For KDC service for Workspace ONE Access on premises, the built-in KDC service must be initialized. See [Using the Built-in KDC for Workspace ONE Access.](https://docs.vmware.com/en/VMware-Workspace-ONE-Access/23.09/workspace_one_access_install/GUID-B5ADF0FA-7DAF-44FD-A864-0B8A04D0F07A.html)in the Workspace ONE Access installation guide.

#### Procedure

**1** In the Workspace ONE Access console **Integrations > Authentication Methods** page, select **Mobile SSO (for iOS)**.

![](_page_43_Picture_193.jpeg)

**2** Click **CONFIGURE** and configure the Mobile SSO (iOS) authentication settings.

<span id="page-44-0"></span>![](_page_44_Picture_169.jpeg)

## **3** Click **SAVE**.

#### What to do next

Associate the Mobile SSO (for iOS) authentication method in the built-in identity provider.

Configure the default access policy rule for Mobile SSO for iOS.

## Configure Built-in Identity Provider for Mobile SSO iOS Authentication

You configure the built-in identity provider and associate the Mobile SSO for iOS authentication method that has been configured in the Identity & Access Management Manage > Auth Methods page.

## Prerequisites

Mobile SSO (for iOS) authentication configured in the Authentication Methods page.

## Procedure

**1** In the Workspace ONE Access, **Integrations > Identity Providers**, click **Add** and select **Builtin IDP**.

![](_page_44_Picture_170.jpeg)

<span id="page-45-0"></span>**2** In the KDC Certificate Export section, click **Download Certificate**. Save this certificate to a file that can be access from the Workspace ONE UEM console.

You upload this certificate when you configure the iOS device profile in Workspace ONE UEM.

**3** Click **SAVE**.

## What to do next

- <sup>n</sup> Configure the default access policy rule for Kerberos authentication for iOS devices. Make sure that this authentication method is the first method set up in the rule.
- **n** Go to the Workspace ONE UEM console and configure the iOS device profile in Workspace ONE UEM and add the KDC server certificate issuer certificate from VMware Workspace ONE Access.

## Create a Conditional Access Policy Rule

You must edit the Workspace ONE Access default access policy to add the iOS Mobile SSO authentication method that you configured to the rules.

When users attempt to sign in from their iOS devices, Workspace ONE Access service evaluates the default access policy rules to select the rule that applies to iOS Mobile SSO authentication. The authentication policy you create determines which authentication method Workspace ONE Access implements, based on the network range, device type, and user group.

## Procedure

- **1** In the Workspace ONE Access console **Resources > Policies** page, click **Edit Default Policy**  and then click **Next**.
- **2** Add a new policy rule, click **Add Policy Rule**.

![](_page_45_Picture_182.jpeg)

- <span id="page-46-0"></span>**3** (Optional) In Advanced Properties, create a custom access denied error message that displays when user authentication fails. You can use up to 4000 characters, which are about 650 words. If you want to send users to another page, in the **Custom Error Link URL** text box, enter the URL link address. In the **Custom Error Link text** text box, enter the text to describe the custom error link. This text is the link. If you leave this text box blank, the word Continue displays as the link.
- **4** Click **Save**.
- **5** Drag and drop this rule before the Web Browser rule in the list of default access policy rules.
- **6** Click **Next** to review the rules and then click **Save**.

## What to do next

Go to the Workspace ONE UEM console and configure the iOS device profile and add the KDC server issuer certificate from Workspace ONE Access. See Configure Apple iOS Profile in Workspace ONE UEM Using Workspace ONE UEM Certificate Authority.

## Configure Apple iOS Profile in Workspace ONE UEM Using Workspace ONE UEM Certificate Authority

Create and deploy the Apple iOS device profile in Workspace ONE UEM to push the Identity Provider settings to the device. This profile contains the information necessary for the device to connect to the VMware Identity Provider and the certificate that the device uses to authenticate.

## Prerequisites

- Built-in Kerberos configured in VMware Workspace ONE Access.
- **NUM** VMware Workspace ONE Access KDC server root certificate file saved to a computer that can be accessed from the Workspace ONE UEM console.
- Certificate enabled and downloaded from the Workspace ONE UEM console System > Enterprise Integration > VMware Workspace ONE Access page.
- **n** List of URLs and application bundle IDs that use Built-in Kerberos authentication on iOS devices.

#### Procedure

- **1** In the Workspace ONE UEM console, navigate to **Devices > Profiles & Resources > Profile > Add Profile** and select **Apple IOS**.
- **2** Configure the profile's **General** settings and enter the name of the device as **iOSKerberos**.

**3** In the left navigation pane, select **SCEP > Configure** to configure the credential.

![](_page_47_Picture_212.jpeg)

- **4** Click **Credentials > Configure** and create a second credential.
- **5** In the **Credential Source** drop-down menu, select **Upload**.
- **6** Enter the iOS Kerberos credential name.
- **7** Click **Upload** to upload the VMware Identity Manager KDC server root certificate that is downloaded from the Identity & Access Management > Manage > Identity Providers > Built-in Identity provider page.
- **8** In the left navigation pane, select **Single Sign-On**.
- **9** Enter the connection information.

![](_page_47_Picture_213.jpeg)

#### <span id="page-48-0"></span>**10** Click **Save & Publish**.

#### Results

When the iOS profile is successfully pushed to users' devices, users can sign in to VMware Workspace ONE Access using the Built-in Kerberos authentication method without entering their credentials.

## What to do next

Assign the device profile to a smart group. Smart groups are customizable groups that determine which platforms, devices, and users receive an assigned application, book, compliance policy, device profile, or provision. See [Assign a Workspace ONE UEM Device Profile to Smart Groups.](#page-51-0)

## Configure Apple iOS Single Sign-On Profile in Workspace ONE UEM Using Active Directory Certificate Authority and Certificate Template

To allow iOS devices to connect to the Workspace ONE Access Identity Provider, first configure the single sign-on profile for iOS devices then assign the profile to a smart group. This profile contains the information necessary for the device to connect to the identity provider and the certificate that the device used to authenticate.

#### Prerequisites

- <sup>n</sup> Mobile SSO for iOS is configured in Workspace ONE Access.
- **n** Mobile iOS authentication configured in the Workspace ONE Access default access policy.
- <sup>n</sup> iOS Kerberos certificate authority file saved to a computer that can be accessed from the Workspace ONE UEM admin console.
- **n** Your Certificate Authority and Certificate Template is properly configured in Workspace ONE UEM.
- List of URLs and application bundle IDs that use Mobile SSO for iOS authentication on iOS devices.

#### Procedure

- **1** In the Workspace ONE UEM console, navigate to **Devices >Profiles & Resources > Profiles** .
- **2** Select **Add > Add Profile** and select **Apple iOS**.
- **3** Enter the name as **iOSKerberos** and configure the **General** settings.

**4** In the left navigation pane, select **Credentials > Configure** to configure the credential.

![](_page_49_Picture_185.jpeg)

- **5** Click **+** in the lower right corner of the page again and create a second credential.
- **6** In the **Credential Source** drop-down menu, select **Upload**.
- **7** Enter a credential name.
- **8** Click **Upload** to upload the KDC server root certificate that is downloaded from the **Integrations > Identity Providers > Built-in IDP** page.
- **9** In the left navigation pane, select **Single Sign-On** and click **Configure**.
- **10** Enter the connection information.

![](_page_49_Picture_186.jpeg)

<span id="page-50-0"></span>![](_page_50_Picture_182.jpeg)

## **11** Click **Save & Publish**.

#### What to do next

Assign the device profile to a smart group. Smart groups are customizable groups that determine which platforms, devices, and users receive an assigned application, book, compliance policy, device profile, or provision. See [Assign a Workspace ONE UEM Device Profile to Smart Groups.](#page-51-0)

## Create Custom Lookup Value for iOS Mobile SSO Kerberos Principal Name

If your Active Directory includes multiple employee user names configured with the same FirstName and LastName, you must create a custom attribute in the **Devices & Users > General > Lookup Fields** page in the Workspace ONE UEM console to use as the Kerberos Principal Name in the iOS SSO profile configured in the Workspace ONE UEM console.

#### Prerequisites

To learn more about lookup fields in the Workspace ONE UEM console, see [Devices & Users /](https://docs.vmware.com/en/VMware-Workspace-ONE-UEM/services/System_Settings_On_Prem/GUID-AWT-DEVICESUSERS-GENERAL-LOOKUP.html) [General / Lookup Fields.](https://docs.vmware.com/en/VMware-Workspace-ONE-UEM/services/System_Settings_On_Prem/GUID-AWT-DEVICESUSERS-GENERAL-LOOKUP.html)

#### Procedure

- **1** In the Workspace ONE UEM console, navigate to **Groups & Settings > All Settings**.
- **2** In the **Devices & Users** section, select **General** and then click **Lookup Fields**.
- **3** Click **ADD CUSTOM FIELD** and configure the following.

![](_page_50_Picture_183.jpeg)

<span id="page-51-0"></span>![](_page_51_Picture_175.jpeg)

## **4** Click **SAVE**.

The custom lookup name is listed in the Lookup table page.

**5** To add the custom lookup name to the iOS profile, in the Workspace ONE UEM console, navigate to the iOS Resources >Profiles page and select the iOS device profile to edit. In the Single Sign-On page **Kerberos Principal Name** text box, enter the custom lookup name that you created.

## **6** Select **SAVE & PUBLISH**.

See the Workspace ONE UEM documentation, [Configure an iOS Profile > Single Sign-On](https://docs.vmware.com/en/VMware-Workspace-ONE-UEM/services/iOS_Platform/GUID-iOSProfileOverview.html?hWord=N4IghgNiBcIM4EsB2BzCBTABIlSC0A9kpgA4BOBAZghppQWZggPIDKIAvkA#single-signon-profile-for-ios-29) [Profile for iOS.](https://docs.vmware.com/en/VMware-Workspace-ONE-UEM/services/iOS_Platform/GUID-iOSProfileOverview.html?hWord=N4IghgNiBcIM4EsB2BzCBTABIlSC0A9kpgA4BOBAZghppQWZggPIDKIAvkA#single-signon-profile-for-ios-29)

## Assign a Workspace ONE UEM Device Profile to Smart Groups

After you create a device profile in Workspace ONE UEM, you assign the profile to a smart group.

Smart groups are customizable groups that determine which platforms devices, and users receive an assigned application, compliance policy, device profile, or provision. See the Workspace ONE UEM Mobile Device Management Guide.

## Procedure

- **1** In the Workspace ONE UEM console, navigate to **Devices > Profiles & Resources** > **Profiles**.
- **2** Select the device profile that you want to assign to the smart group.
- **3** In the General tab, click the **Assigned Groups** text box and select **Create Assignment Group**.
- **4** In the Create New Smart Group page, enter the name for the smart group.
- **5** Select **Platform and Operating System** and select the correct operating system and version from the drop-down menus.
- **6** Click **Save & Publish**.

#### Results

After you assign a smart group to the device option, users can sign in to Workspace ONE and access applications from the catalog.

# <span id="page-52-0"></span>**Accessing Other Documents**

As you configure Workspace ONE integration, you might need to access additional documentation from these documentation centers.

- **NORGO WORKSPACE ONE Document Center** 
	- **Hub Services documentation**
	- **NORE SERVICE SERVICES**
	- **Norkspace ONE Intelligence**
- **NORGO VICE STARK VICE ONE UEM Document Center** 
	- AirWatch Cloud Connector
	- VMware Workspace ONE UEM Mobile Device Management documentation
	- **Numare Workspace ONE UEM Mobile Application Management documentation**
	- **n** iOS Device Management documentation
	- **n** Android Platform documentation
- [VMware Workspace ONE Access Documentation Center](https://docs.vmware.com/en/VMware-Workspace-ONE-Access/index.html)
	- <sup>n</sup> Workspace ONE Access Administration Guide
	- <sup>n</sup> Managing User Authentication Methods in VMware Workspace ONE Access
	- Setting Up Resources in Workspace ONE Access
	- <sup>n</sup> Integrations Workspace ONE UEM, Okta, Android Mobile Single Sign-on
	- **n** Configuring AirWatch Provisioning app in Workspace ONE Access